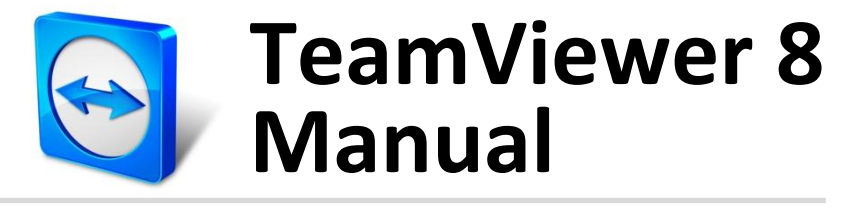

## **Meeting**

Rev 8.1-12/2012

# **Table of contents**

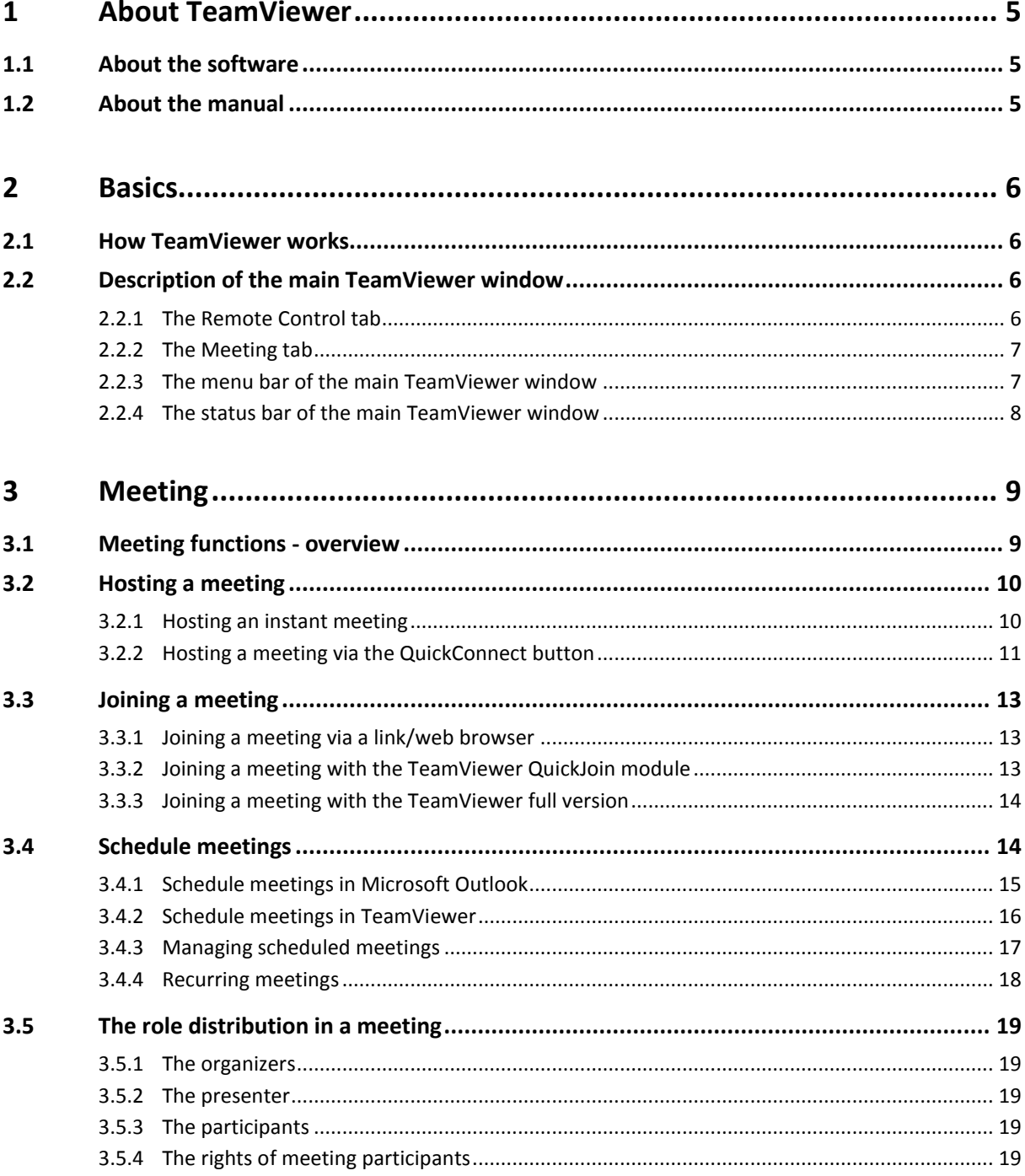

B

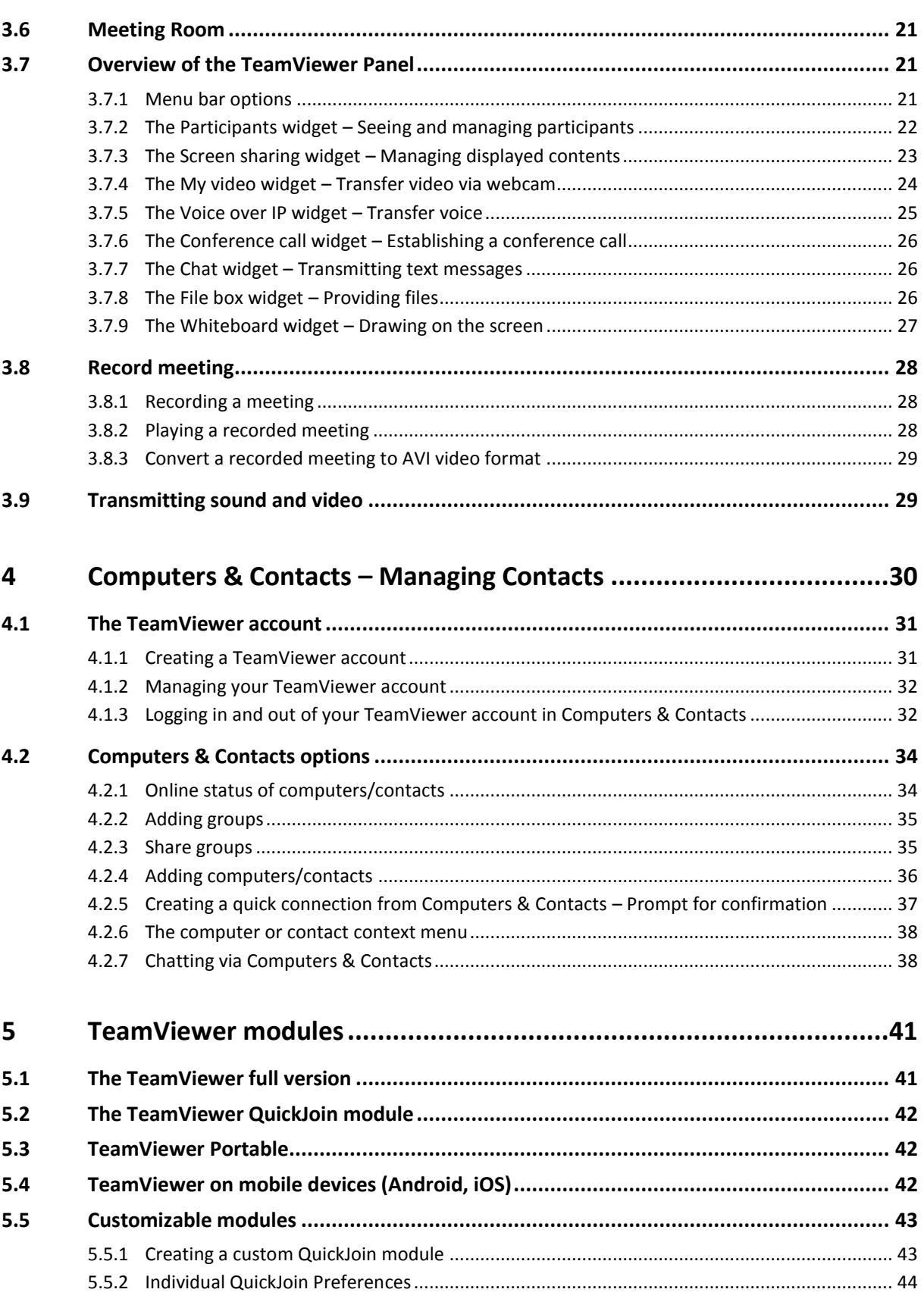

 $\bigcirc$ 

## $\bigcirc$

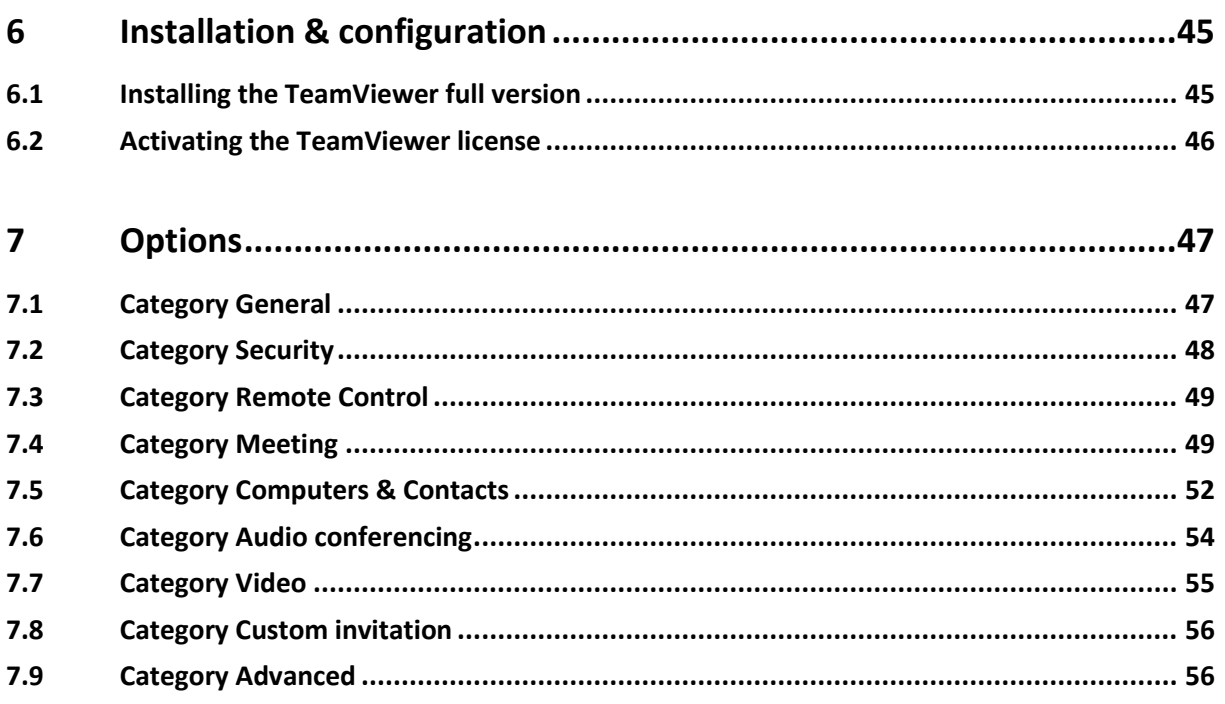

# <span id="page-4-0"></span>**1 About TeamViewer**

## <span id="page-4-1"></span>**1.1 About the software**

TeamViewer is an intuitive, fast and secure application for meetings and remote control. As an all-inone solution, TeamViewer can be used to:

- Show your desktop for meetings, presentations or collaboration.
- Use the TeamViewer meeting function, e.g. for training sessions.
- Use the meeting apps for Android and iOS to participate in a meeting while being on the road.
- Provide ad-hoc remote support to colleagues, friends or customers.
- Establish a connection between computers with different operating systems. TeamViewer runs under Windows, Mac OS or Linux.

## <span id="page-4-2"></span>**1.2 About the manual**

This manual describes the use of TeamViewer for meetings.

If you are looking for help about the TeamViewer remote control functions, please read the *TeamViewer 8 Remote Control Manual* available separately on our website.

Unless stated otherwise, the described functionality always refers to the TeamViewer full version for Microsoft Windows.

Instructions are given on the assumption that the TeamViewer full version is already installed on your computer. If you need help installing the program, read *section [6,](#page-44-0) pag[e 45](#page-44-0)* first.

The Mac OS and Linux version are mostly identical to the Windows version, although some of the functions are not yet available. Feel free to use our free trial versions to get an idea of the various functions and contact our support team if you need further assistance.

Mac OS, iPhone and iPad are trademarks of Apple Inc. Linux<sup>®</sup> is a registered trademark of Linus Torvalds in the US and other countries. Android is a trademark of Google Inc. Windows, Microsoft and Outlook are registered trademarks of Microsoft Corporation in the US and other countries. For simplification purposes, this manual refers to the operating systems Microsoft® Windows® 2000, Microsoft® Windows® XP, Microsoft® Windows® Vista and Microsoft® Windows® 7 simply as "Windows." All supported Windows Operation Systems can be found on our website *[http://www.teamviewer.com/en/kb/38-Which-operating-systems-are-supported.aspx.](http://www.teamviewer.com/en/kb/38-Which-operating-systems-are-supported.aspx)*

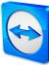

## <span id="page-5-0"></span>**2 Basics**

## <span id="page-5-1"></span>**2.1 How TeamViewer works**

With TeamViewer, you can easily and quickly start meetings or join them. With the use of a Meeting ID (which is automatically generated by TeamViewer and forwarded by the initiator), participants can connect to a meeting. The minimum requirement for connecting is the TeamViewer full version or a corresponding module and the Meeting ID.

All TeamViewer connections are highly encrypted and are thus protected from being accessed by third parties. For detailed technical information regarding connections, security and data privacy in TeamViewer, see the security statement on our website at: *<http://www.teamviewer.com/en/products/security.aspx>*.

## <span id="page-5-2"></span>**2.2 Description of the main TeamViewer window**

The main TeamViewer window is divided into the **Remote Control** and **Meeting** tabs.

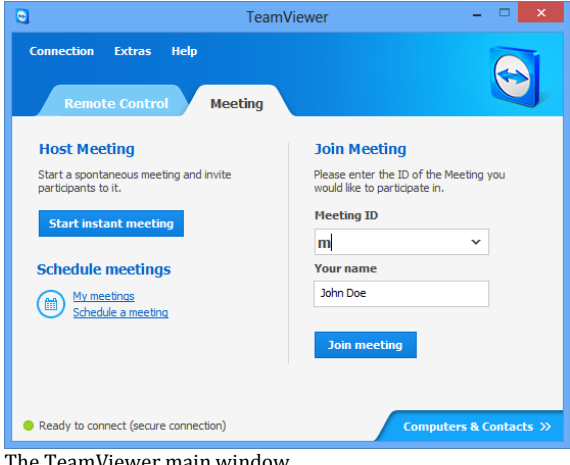

The TeamViewer main window.

#### <span id="page-5-3"></span>**2.2.1 The Remote Control tab**

More Information about the use of TeamViewer for remote control, support or home office can be found in the *TeamViewer 8 Remote Control Manual*.

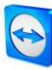

#### <span id="page-6-0"></span>**2.2.2 The Meeting tab**

The **Meeting** tab is divided into the following two areas:

#### **Host Meeting**

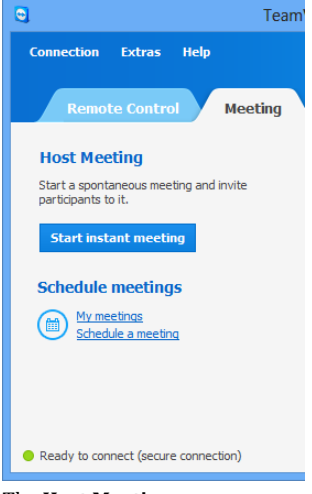

In this area, you have the option to start a meeting by clicking on the **Start instant meeting** button (*see sectio[n 3.2.1,](#page-9-1) page [10](#page-9-1)*). With the links **Schedule a meeting** and **My meetings**, you can create meetings for later use (*see sectio[n 3.4.1,](#page-14-0) page [15](#page-14-0)*) and manage planned meetings (*see section [3.4.3,](#page-16-0) pag[e 17](#page-16-0)*).

The **Host Meetings** area.

#### **Join Meeting**

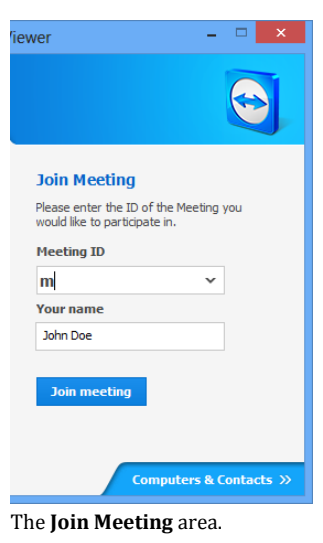

In the text fields **Meeting ID** and **Your name**, you can enter a Meeting ID and your name. The Meeting ID is a unique number that is being created individually for every meeting and serves for joining meetings. During a meeting, your name is visible to all participants (*see section [3.7.2,](#page-21-0) pag[e 22](#page-21-0)*).

To join a meeting, enter the aforementioned data in the text fields and click the **Join meeting** button. If the initiator of the meeting specified a password, it must be entered in the dialog that will open. Otherwise, you are connected directly to the meeting. For more information, see *sectio[n 3.3,](#page-12-0) pag[e 13](#page-12-0)*.

#### <span id="page-6-1"></span>**2.2.3 The menu bar of the main TeamViewer window**

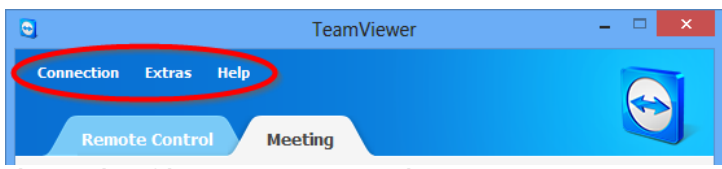

The menu bar of the main TeamViewer window.

The menu bar is located along the upper edge of the main TeamViewer window and contains the menu items **Connection**, **Extras** and **Help.**

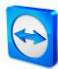

#### **Connection**

The **Connection** menu features the options **Invite Partner...** and **Setup unattended access...** . These two options are not relevant to hosting or joining a meeting. You can find further information in the *TeamViewer 8 Remote Control Manual*. To quit TeamViewer, click **Exit TeamViewer**.

#### **Extras**

The **Extras** menu contains the following options:

- To access the settings (*see section [7,](#page-46-2) page [47](#page-46-2)*) click **Options**.
- To play or convert videos of recorded TeamViewer sessions (*see sectio[n 3.8,](#page-27-0) pag[e 28](#page-27-0)*), click **Play or convert recorded session... .**
- To recommend TeamViewer to others, click **Tell-A-Friend**.
- To access the log files created by TeamViewer (especially if the TeamViewer support should require them for analysis), click **Open log files...** .
- To activate your license key on this computer, click **Activate license** (*see section [6.2,](#page-45-0) page [46](#page-45-0)*).

#### **Help**

The **Help** menu contains the following options:

- If you need help with TeamViewer, you can access our support website by clicking **TeamViewer web help**.
- To open up the TeamViewer website, click **TeamViewer website.**
- To provide feedback on TeamViewer, click **Feedback.**
- To check whether you are running the latest version of TeamViewer, click **Check for new version**.
- To obtain information about TeamViewer and the currently active license, click **About**.

#### <span id="page-7-0"></span>**2.2.4 The status bar of the main TeamViewer window**

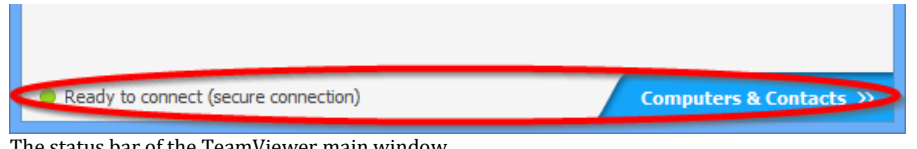

The status bar of the TeamViewer main window.

The status bar is located along the bottom edge of the main TeamViewer window. It contains a **status light** indicating the status of your connection as well as a button for accessing **Computers & Contacts** (*see sectio[n 3.8.1,](#page-27-1) page [28](#page-27-1)*).

The status light has the following three values:

- **Green**: Ready to connect. You can start or join a meeting.
- **Yellow**: Authenticating. The authentication process for setting up a TeamViewer session has started. You or your partner must enter a password.
- **Red**: The connection was aborted or no connection could be established.

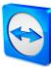

## <span id="page-8-0"></span>**3 Meeting**

This section describes the use of the meeting function of TeamViewer using the TeamViewer full version as an example.

You can use this function to present your screen to other people via the Internet.

To start a meeting, you need the TeamViewer full version. To join meetings, you can use the TeamViewer full version, the QuickJoin module, a web browser or the **TeamViewer for meetings** app for iOS and Android. For more detailed information about the TeamViewer modules, see *sectio[n 5,](#page-40-0) page [41](#page-40-0)*.

**Recommendation**: To participate in meetings, it is recommended to connect directly to the meeting via a dynamic link. The link is available in an invitation message from the initiator of the meeting. By following the link, you are automatically connected to the meeting without the need to enter further data. For more information, see *section [3.3.1,](#page-12-1) pag[e 13](#page-12-1)*.

## <span id="page-8-1"></span>**3.1 Meeting functions - overview**

The Meeting function provides the following options:

- Start instant meetings with up to 25 participants or present your screen to individual persons.
- Plan meetings in advance and export them as a meeting request to Microsoft Outlook where you can conveniently invite participants.
- Managing meetings: Manage scheduled meetings using the **My meetings** function integrated in TeamViewer.
- Join meetings without TeamViewer software via web browser.
- Start meetings via the TeamViewer QuickConnect button to present individual windows. For additional information, see *section [3.2.2,](#page-10-0) pag[e 11](#page-10-0)*.
- Join meetings while you are on the road using the Android and iOS app **TeamViewer for meetings**.

#### **Examples:**

- Use the Meeting function for training sessions.
- Present individual applications to demonstrate their handling to participants.
- Give your PowerPoint presentation via the Internet to customers all over the world.
- Exchange ideas with colleagues at other locations. Use the different communication means offered by TeamViewer (e.g. chat, video conferencing or Voice over IP).

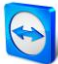

**Note**: Please note that the number of possible meeting participants depends upon your license. The current licensing overview is located on our website: *<http://www.teamviewer.com/en/licensing/index.aspx>*.

## <span id="page-9-0"></span>**3.2 Hosting a meeting**

You can start instant meetings with TeamViewer to exchange ideas with colleagues or customers on a short notice or to present your screen to them. If you just want to present individual windows, you can also start a meeting via the TeamViewer QuickConnect button. In addition, you can schedule meetings to start them at a later point in time.

#### <span id="page-9-1"></span>**3.2.1 Hosting an instant meeting**

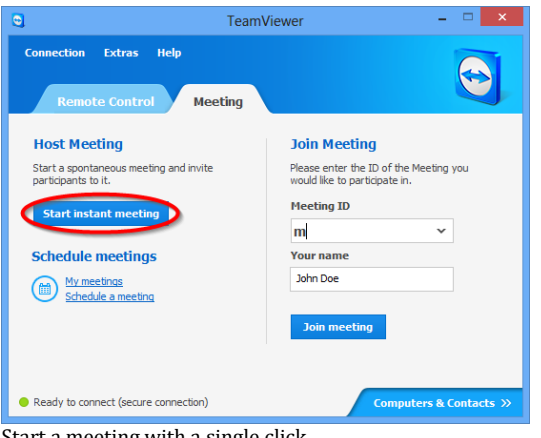

In this section, you learn how to start an instant meeting and then how to invite participants to this meeting.

Start a meeting with a single click.

#### **To host an instant meeting, follow these steps:**

- 1. Start TeamViewer.
- 2. Click the **Meeting** tab.
- 3. In the **Host Meeting** area, click the **Start instant meeting** button.
- 4. You just started a meeting.
	- → The TeamViewer Panel will open (*see sectio[n 3.7,](#page-20-1) pag[e 21](#page-20-1)*).
- 5. Invite participants and make additional adjustments before you transfer your screen.

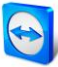

#### **To invite participants to a meeting that has already started, follow these steps:**

1. In the **Participants** widget within the TeamViewer Panel (*see sectio[n 3.7.2,](#page-21-0) pag[e 22](#page-21-0)*), click the **Invite...** button.

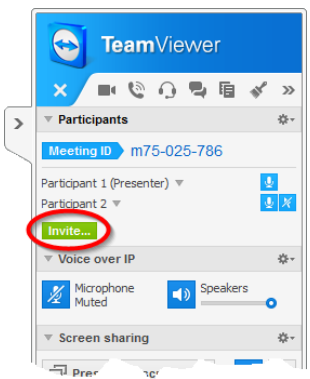

- 2. If you're logged into your TeamViewer account, continue with step 3, if not, continue with step 4.
- 3. a) Select the contact you wish to invite from the list.

 $\rightarrow$  The contact will receive an invitation message, which he must confirm.

b) Click on **By e-mail or phone…** .

- $\rightarrow$  The **Invite Participants** dialog will open.
- 4. If necessary, change the invitation message in the dialog according to your demands.
- 5. a) To send the invitation using your default e-mail program, click the **Open as E-Mail** button. b) To distribute the invitation message via additional communication channels, such as social networks, chats or intranet, click the **Copy to Clipboard** button.

**Tip**: You can also invite participants via telephone or otherwise. For this purpose, you simply pass the Meeting ID displayed in the **Participants** widget and, if necessary, the corresponding meeting password.

**Note:** You can only invite contacts from your Computers & Contacts list who have granted you prompt for connections (*see sectio[n 4.2.5,](#page-36-0) page [37](#page-36-0)*).

#### <span id="page-10-0"></span>**3.2.2 Hosting a meeting via the QuickConnect button**

**Note**: To be able to use this function, you will need a TeamViewer account (*see section [4.1,](#page-30-0) pag[e 31](#page-30-0)*).

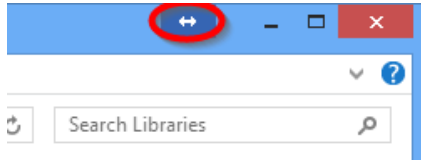

With the QuickConnect function, you can present any application window or folder to a computer or contact in your Computers & Contacts list or even collaborate with the partner in this window. The QuickConnect button  $\leftrightarrow$  is displayed at the upper side of all windows.

The QuickConnect button in an application window.

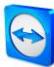

**To establish a connection to a contact using the QuickConnect button, follow these steps:**

- 1. Start TeamViewer.
- 2. Log in to your TeamViewer account (*see sectio[n 4.1.3,](#page-31-1) page [32](#page-31-1)*).
- 3. Open the application that you would like to present to your computer/contact.
- 4. Click the QuickConnect button  $\leftrightarrow$  in the title bar of the application window.
- 5. Select the computer/contact to which you would like to present the application window to. Activate the **Allow partner to interact** option if you would like to allow your partner to control the respective application as well.
	- $\rightarrow$  Your contact receives a message about the desired connection request that must be confirmed.
- 6. If your contact agrees the connection, only the selected application is transmitted. Other windows or applications are not visible to your contact.

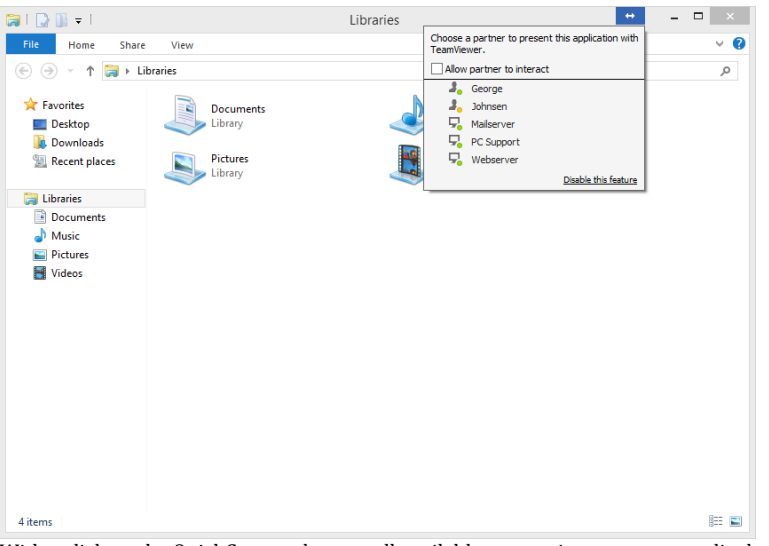

With a click on the QuickConnect button, all available connection contacts are displayed.

The QuickConnect button can be deactivated for all or only individual applications, if needed. Likewise, you can change the position of the button. These settings are available in the TeamViewer options in the category **Advanced** (*see sectio[n 7.9,](#page-55-1) pag[e 56](#page-55-1)*).

The QuickConnect button can also be deactivated directly via the button itself as described below.

**To deactivate the QuickConnect button in a window, follow these steps:**

- 1. Click the QuickConnect button  $\leftrightarrow$  of an opened window.
- 2. In the lower area, click the **Disable this feature** link.
	- $\rightarrow$  A dialog with the option of disabling the button in all applications or just this application will open.
- 3. If you want to deactivate the QuickConnect button only for this application, activate the **Disable the QuickConnect button only for this application** button.
- 4. Click the **Disable** button.
- 5. The QuickConnect button is deactivated. This setting can be undone in the advanced options of TeamViewer (*see sectio[n 7.9,](#page-55-1) pag[e 56](#page-55-1)*).

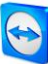

## <span id="page-12-0"></span>**3.3 Joining a meeting**

If you want to join a meeting, you have several options:

Use either

- the **link** for joining meetings which you received from the initiator,
- the **TeamViewer QuickJoin** module,
- the **TeamViewer full version**, or
- your **web browser**.

The easiest and quickest way to join a meeting is to use the link from an invitation message. No additional data has to be entered and you are connected directly to the meeting.

#### <span id="page-12-1"></span>**3.3.1 Joining a meeting via a link/web browser**

#### **You received an invitation message with a link for participating in a meeting.**

If you received an invitation message for a meeting, it contains a link in the form https://go.teamviewer.com/mXXXXXXXX (each "X" corresponds to a number between 1-9). By following the link, the web browser will open and you are connected to the meeting without the need to enter additional data.

In this process, the **TeamViewer QuickJoin** module is temporarily executed on your computer. It already contains the Meeting ID and, if necessary, the meeting password and connects automatically to the meeting. For more information about the TeamViewer QuickJoin module, see *sectio[n 5.2,](#page-41-0) page [42](#page-41-0)*.

#### **You received a Meeting ID and want to connect to the meeting via web browser.**

#### **To join a meeting via a web browser, follow these steps:**

- 1. Open the following URL in your web browser: *[https://go.teamviewer.com](https://go.teamviewer.com/)*.
- 2. Enter the Meeting ID in the **Meeting-ID** text field.
- 3. Click the **Join meeting** button.
- 4. If the initiator specified a meeting password, enter the meeting password in the subsequent dialog. Confirm your entry by clicking on the **Log On** button.  $\rightarrow$  The Meeting window will open.
- 5. You see the screen of the presenter and can interact with the participants via the **TeamViewer Panel** (*see sectio[n 3.7,](#page-20-1) pag[e 21](#page-20-1)*).

**Note**: If you cannot execute any other application on your computer, click the **browser version** link before executing step 3. The Meeting window then opens in the browser. This method requires the installation of Flash version 10 or higher and is limited in its scope of functions compared to the application-based methods.

#### <span id="page-12-2"></span>**3.3.2 Joining a meeting with the TeamViewer QuickJoin module**

With the **TeamViewer QuickJoin** module, you can easily and quickly join meetings.

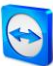

**To join a meeting with the TeamViewer QuickJoin module, follow these steps:**

- 1. Start the QuickJoin module.
- 2. Enter the Meeting ID in the **Meeting ID** text field.
- 3. Underneath it, enter your name in the **Your name** text field.
- 4. Click the **Join** button.
- 5. If the initiator specified a meeting password, enter it in the subsequent dialog. Confirm your entry by clicking on the **Log On** button.
	- $\rightarrow$  The **Meeting Room** window will open.
	- $\rightarrow$  If the initiator starts the meeting or it is already started, the screen of the presenter will be shown.
- 6. You can see the screen of the presenter and can interact with the participants using the **TeamViewer Panel**.

#### <span id="page-13-0"></span>**3.3.3 Joining a meeting with the TeamViewer full version**

Another option of joining meetings is to use the **TeamViewer full version**. As a meeting participant, it does not offer any additional functions compared to the QuickJoin module.

**To join a meeting with the TeamViewer full version, follow these steps:**

- 1. Start TeamViewer.
- 2. Click the **Meeting** tab.
- 3. In the **Join Meeting** area, enter the Meeting ID in the **Meeting ID** text field.
- 4. Underneath it, enter your name in the **Your name** text field.
- 5. Click the **Join meeting** button.
- 6. If the initiator specified a meeting password, enter it in the subsequent dialog. Confirm your entry by clicking on the **Log On** button.
	- $\rightarrow$  The **Meeting Room** window will open.
	- $\rightarrow$  If the initiator starts the meeting or it is already under way, the screen of the presenter will be shown.
- 7. You can see the screen of the presenter and can interact with the participants using the **TeamViewer Panel**.

### <span id="page-13-1"></span>**3.4 Schedule meetings**

**Note**: To be able to use this function, you will need a TeamViewer account (*see section [4.1,](#page-30-0) pag[e 31](#page-30-0)*).

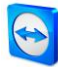

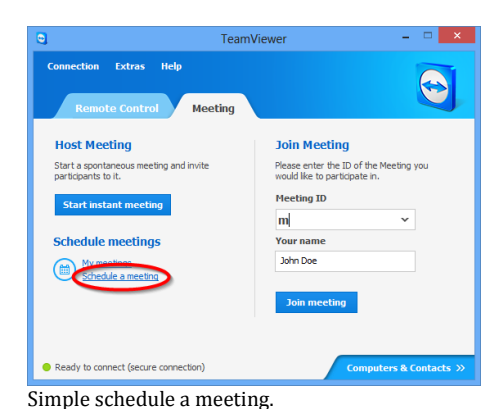

TeamViewer provides the option of scheduling meetings in advance. These meetings are stored in your TeamViewer account so they are available at any time. Microsoft Outlook can be used to conveniently invite participants and manage scheduling dates via its calendar function. In the following section, you can learn more about this function.

## <span id="page-14-0"></span>**3.4.1 Schedule meetings in Microsoft Outlook**

You have the option to schedule meetings directly in Microsoft Outlook. During the installation process of TeamViewer, the TeamViewer Meeting Add-In is installed to Microsoft Outlook. Using this Add-In, you can quickly and easily schedule TeamViewer meetings without the need to leave Outlook and switching to the TeamViewer application.

The TeamViewer Add-In can be called up in the Microsoft Outlook menu under **Start | New Meeting**.

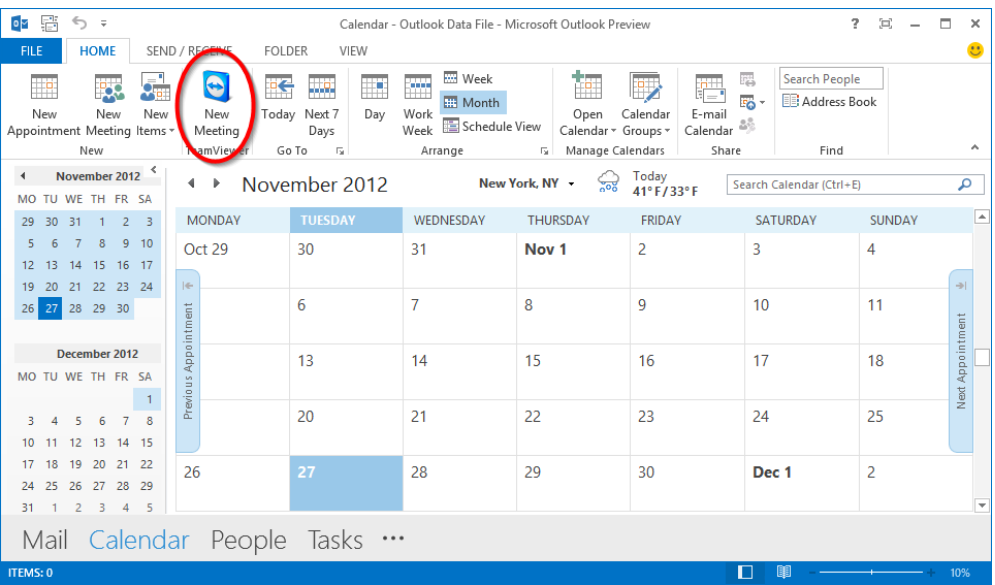

The TeamViewer Meeting Add-In for Microsoft Outlook.

#### **To schedule a meeting in Microsoft Outlook, follow these steps:**

- 1. Open Microsoft Outlook.
- 2. Click the **New Meeting** icon in the **Start** tab.
	- $\rightarrow$  A new meeting invitation will open. If you are not logged into your TeamViewer account already, a dialog box will open where you must log in (*see section [4.1.3,](#page-31-1) pag[e 32](#page-31-1)*).
- 3. You can now invite participants and use further functions offered by Outlook.

You can make changes to the meeting data at any time. These will synchronize bidirectionally between Microsoft Outlook and TeamViewer. Afterwards, you can then send updated meeting changes via Outlook.

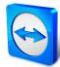

All TeamViewer meetings will still be saved in **My Meetings** (*see sectio[n 3.4.3,](#page-16-0) page [17](#page-16-0)*) and can be called up or managed in any TeamViewer full version.

**Note**: If desired, the Meeting Add-In can be deactivated or removed within the Outlook and TeamViewer options.

#### <span id="page-15-0"></span>**3.4.2 Schedule meetings in TeamViewer**

**To schedule a meeting, follow these steps:**

- 1. Start TeamViewer.
- 2. Click the **Meeting** tab.
- 3. In the **Host Meeting** area, click the **Schedule a meeting** link. (If you are already logged in to TeamViewer with your TeamViewer account, proceed with step 6.)
- 4. The **TeamViewer - Sign In** dialog will open.
- 5. Log in to your TeamViewer account by entering your username and password.
- 6. The **Schedule a Meeting** dialog will open.
- 7. Enter the desired data.
- 8. Click the **Save** button.
- 9. The **My Meetings** dialog (*see sectio[n 3.4.3,](#page-16-0) page [17](#page-16-0)*) dialog will open.
- 10. If Microsoft Outlook is installed on your computer, a new meeting request is opened in Outlook.
- 11. You can now use Outlook to invite participants or use other functions offered by Outlook.

**Note**: If Microsoft Outlook is not installed, the dialogs **My Meetings** and **Invite Participants** open. Participants must then be invited as described under *sectio[n 3.2.1,](#page-9-1) page [10](#page-9-1)*.

**Note**: An installation of Microsoft Outlook is not necessary for scheduling meetings.

#### **The Schedule a Meeting dialog**

This dialog provides the options described below.

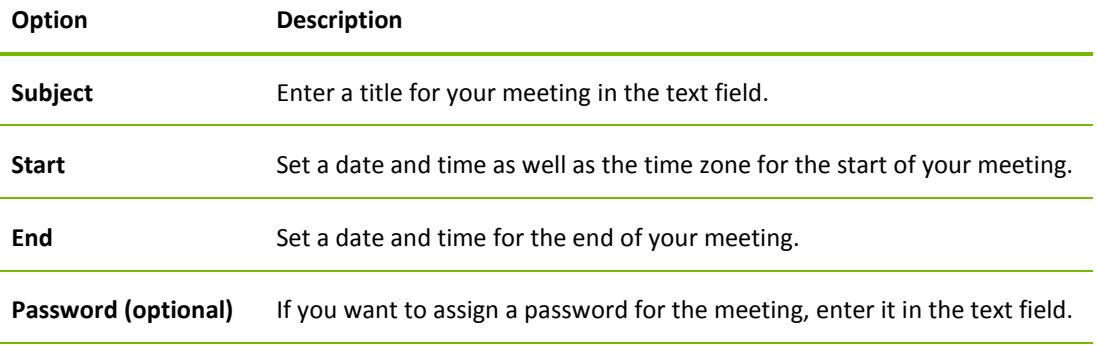

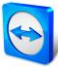

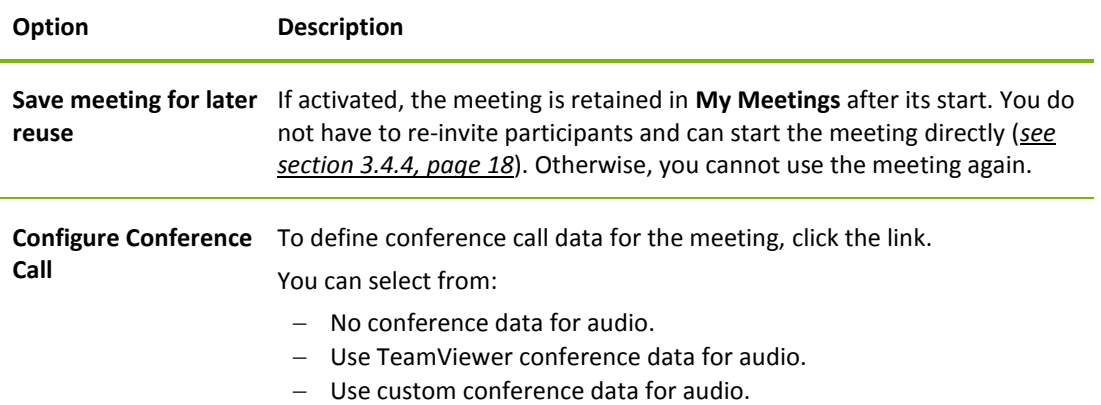

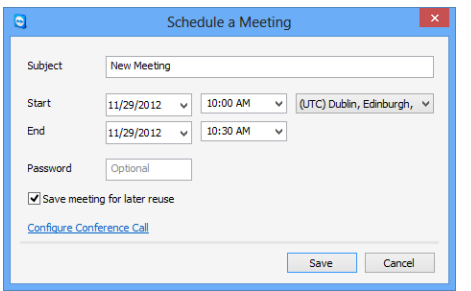

In the **Schedule a Meeting** dialog, you can create scheduled meetings.

#### <span id="page-16-0"></span>**3.4.3 Managing scheduled meetings**

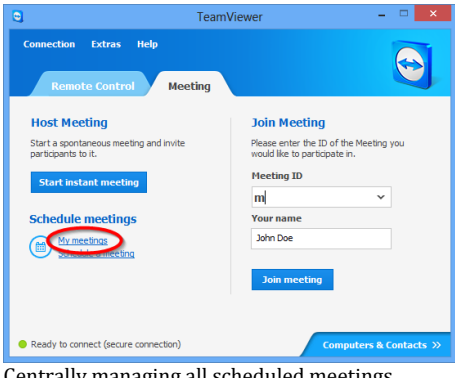

Centrally managing all scheduled meetings.

You can easily manage your scheduled meetings from anywhere using your TeamViewer account. Scheduled meetings are linked to a TeamViewer account and are not stored locally on a computer. This means that all your scheduled meetings are available as soon as you log in to any TeamViewer using your account.

**Example**: You are scheduling a meeting on your desktop computer. However, you want to use your laptop to host it since it features a webcam. For this reason, log in to TeamViewer with your TeamViewer account on your laptop and the meeting scheduled on your desktop computer will be available.

That is, you can start a meeting from any computer, regardless of the computer on which it was scheduled.

#### **To manage your scheduled meetings, follow these steps:**

- 1. Start TeamViewer.
- 2. Click the **Meeting** tab.
- 3. In the **Host Meeting** area, click the **My meetings** link. (If you are already logged in to TeamViewer with your TeamViewer account, proceed with step 6.)
- 4. The **TeamViewer - Sign In** dialog will open.
- 5. Log in with your TeamViewer account (*see section [4.1.3,](#page-31-1) pag[e 32](#page-31-1)*).
- 6. The **My Meetings** dialog will open.

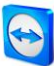

#### **The My Meetings dialog**

This dialog contains your scheduled meetings with **Subject**, **Start** and **Meeting ID**. In addition, it provides the options described below.

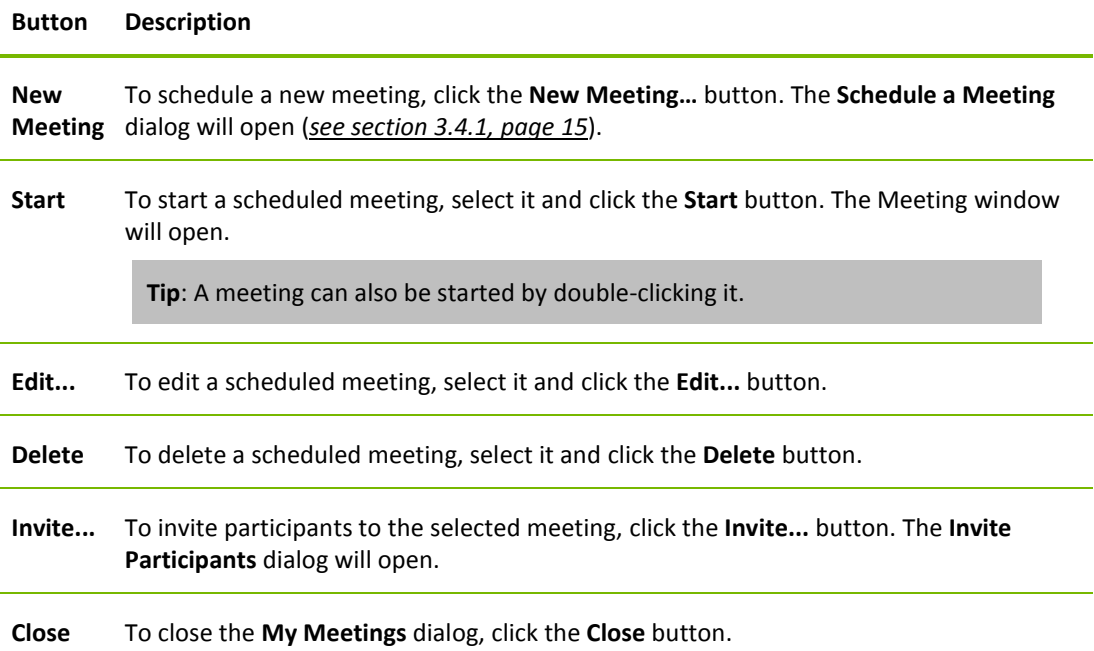

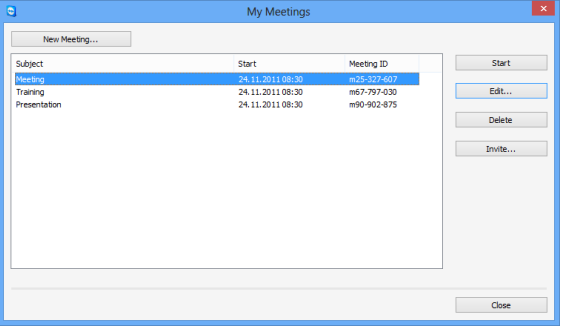

#### In the **My Meetings** dialog, you can schedule and manage meetings.

#### <span id="page-17-0"></span>**3.4.4 Recurring meetings**

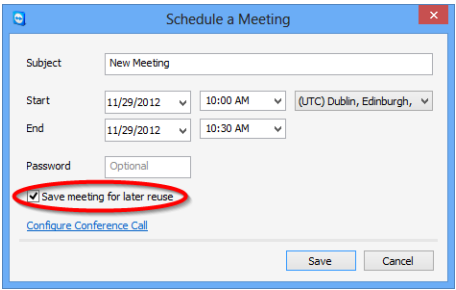

settings you performed and the Meeting ID are being saved.

Scheduling recurring meetings.

This offers the following advantages:

• Participants have to be invited only once.

**Meeting** dialog.

A useful function for the scheduling of a meeting is the **Save meeting for later reuse** option in the **Schedule a** 

If this option is activated for a meeting, the meeting is permanently retained in **My Meetings**. Hence, the

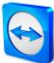

- The Meeting ID does not have to be communicated repeatedly.
- Regular meetings can be started faster.

If the option is not activated, the meeting cannot be used again and is removed from **My Meetings** after a certain period of time.

#### **Example:**

To discuss the tasks for the week and exchange information, you want to host an online meeting in your department at the beginning of every week. Hence, you are scheduling a meeting for next Monday and activate the **Save meeting for later reuse** check box. At the end, you send an invitation to your department. In the future, all the participants can connect to your meeting at any time using the same link and Meeting ID in each case.

### <span id="page-18-0"></span>**3.5 The role distribution in a meeting**

There are different roles in a meeting. TeamViewer differentiates between **Organizer**, **Presenter** and **Participant**.

#### <span id="page-18-1"></span>**3.5.1 The organizers**

The organizer takes over the control in a meeting. The initiator of a meeting is always an organizer. The organizer can assign most of the rights that provides him/her with the opportunity to ensure that the meeting runs smoothly. The organizer role cannot be dropped (i.e. participants who have been named as organizers remain organizers until the end of the meeting).Within a meeting it is also possible to name several organizers.

#### <span id="page-18-2"></span>**3.5.2 The presenter**

The presenter transfers his or her screen in a meeting. At the beginning of a meeting, it is always the initiator. The presenter role can be passed on to any meeting participant by the organizer or presenter. Each meeting always has only one presenter since only one participant can transfer his or her screen at a time.

#### <span id="page-18-3"></span>**3.5.3 The participants**

A participant in a meeting is anyone who connects to a meeting.

Each participant can be assigned another role as well as certain rights by the presenter and organizers.

#### <span id="page-18-4"></span>**3.5.4 The rights of meeting participants**

During a meeting, the presenter and the organizers have the option of assigning rights to individual participants. Using the **Participants** widget allows restricting the actions of participants or assigning additional rights to them.

Click the display name of the participants and enable or disable the desired option.

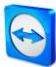

The organizer, presenter or a participant has the following rights and possibilities:

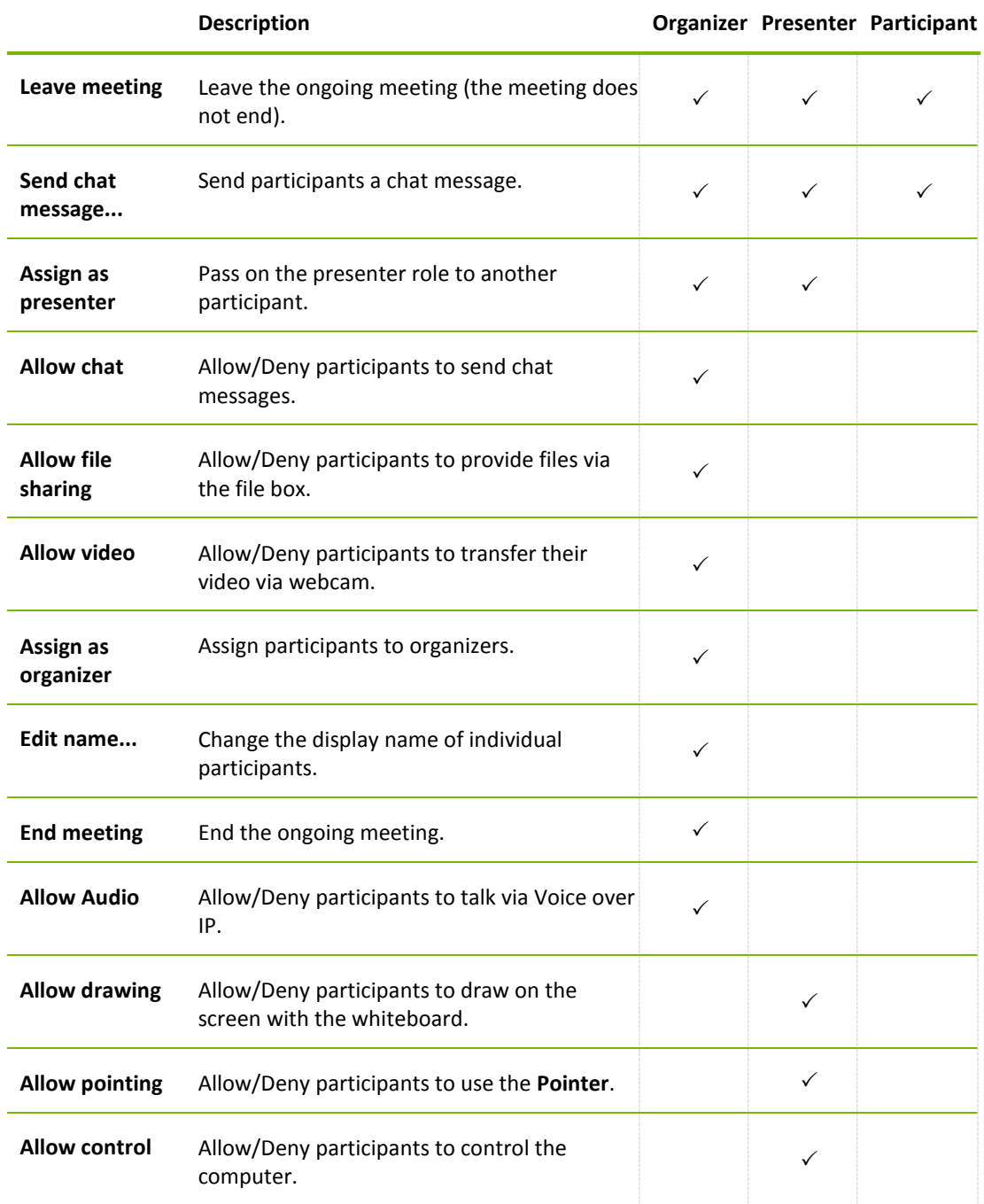

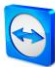

## <span id="page-20-0"></span>**3.6 Meeting Room**

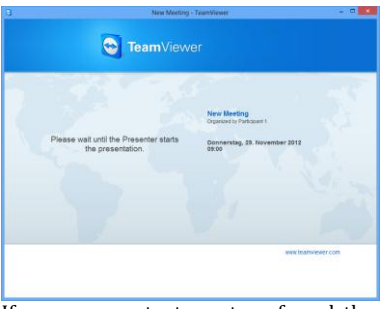

If no screen contents are transferred, the Meeting Room is shown.

The Meeting Room appears after you connected to a meeting as a participant and it has not yet been started by the initiator.

As a participant, you also see the waiting room if the presenter stopped the transmission of his or her screen (*see sectio[n 3.7.3,](#page-22-0) pag[e 23](#page-22-0)*).

The Meeting Room contains information about the current meeting (e.g. name of presenter, subject, date, time, Meeting ID or conference call data).

## <span id="page-20-1"></span>**3.7 Overview of the TeamViewer Panel**

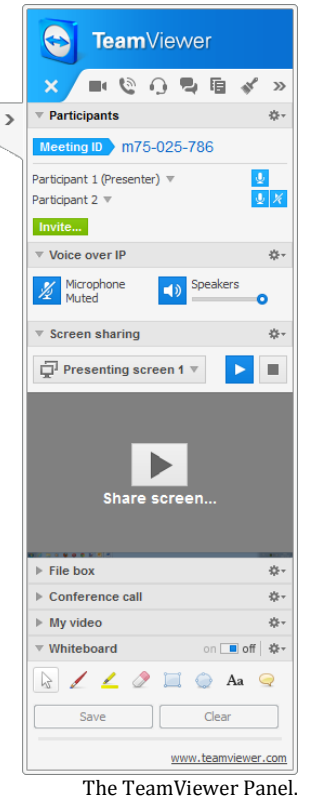

The TeamViewer Panel provides different functions during a meeting. After the start of a meeting, it will open on the side of the initiator as well as on the side of the participants.

The available functions and widgets are described in detail in the following sections.

The TeamViewer Panel itself has the following properties:

- $-I$  It can be placed anywhere on the screen. As a result, important parts of the screen are not being hidden.
- $-$  It is transparent. If you present your screen, the panel is not visible to the participants.
- $-$  Individual widgets can be detached from the panel. Drag the widgets from the panel and adjust the size and position individually. Alternatively, click the  $\blacksquare$  icon to detach the respective widget from the TeamViewer Panel.
- The panel can be minimized to the edge of the screen using the  $\ge$  icon on the left side of the panel.

With the  $\mathbb{R}^n$  icon at the left side of the panel, all participants except for the presenter can display the meeting window in full-screen mode.

#### <span id="page-20-2"></span>**3.7.1 Menu bar options**

The **menu bar** is located at the top edge of the panel. Clicking on the icons calls up different functions.

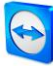

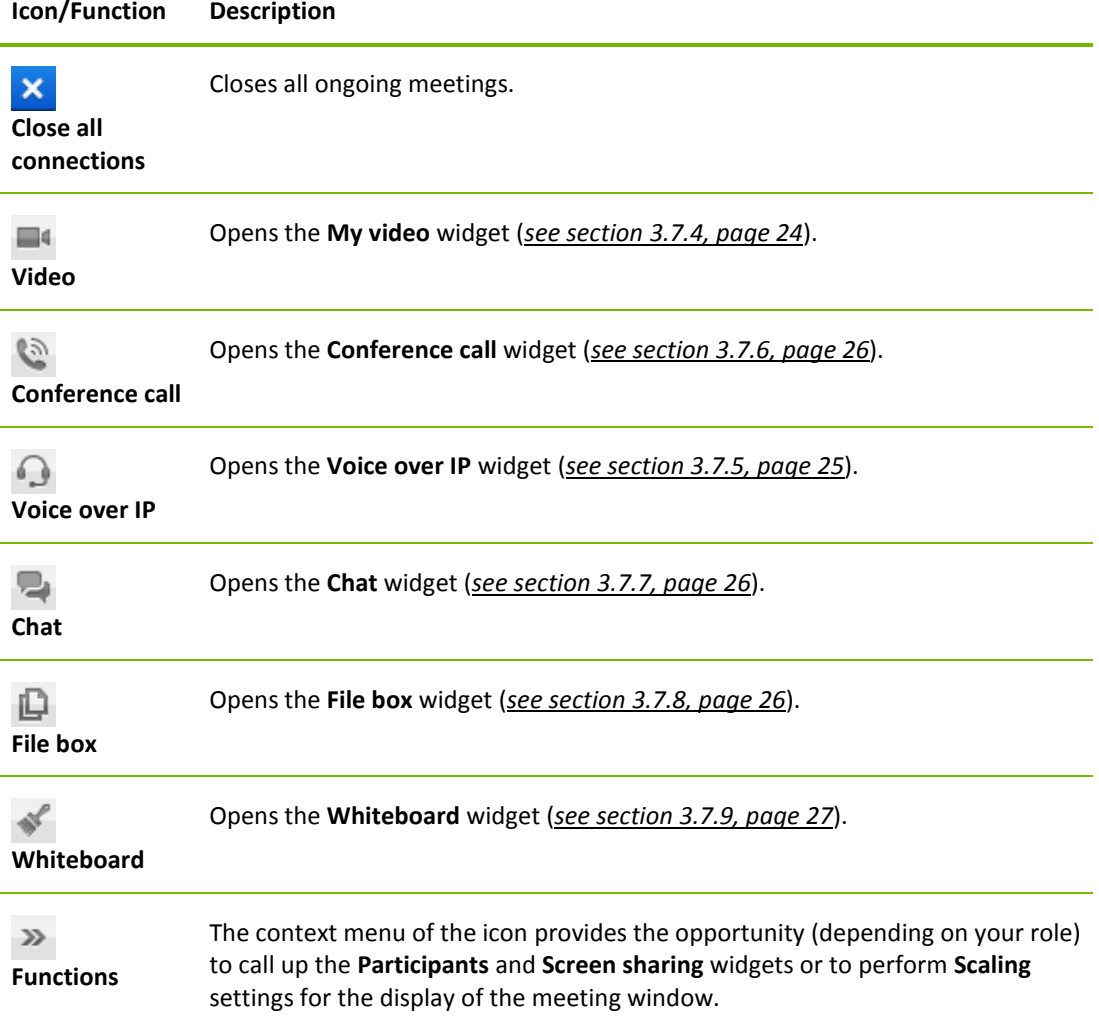

#### <span id="page-21-0"></span>**3.7.2 The Participants widget – Seeing and managing participants**

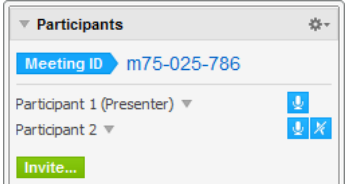

For the organizers, the Meeting ID and optionally also the Meeting password are displayed in the upper area of the widget. As an organizer, you also have the option to invite participants to the meeting by clicking the **Invite...** button (*see sectio[n 3.2.1,](#page-9-1) pag[e 10](#page-9-1)*).

In the lower area, you can see all the participants of the meeting. Depending on your role, you also have the following options:

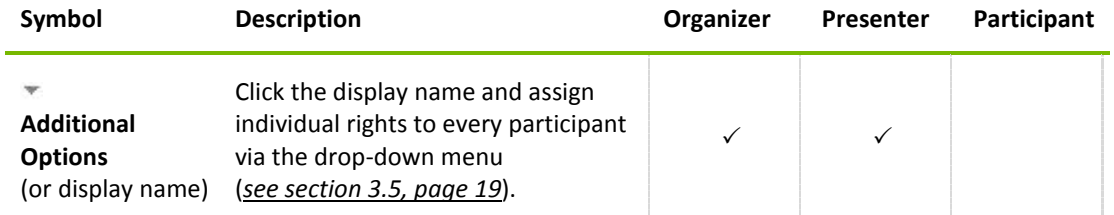

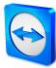

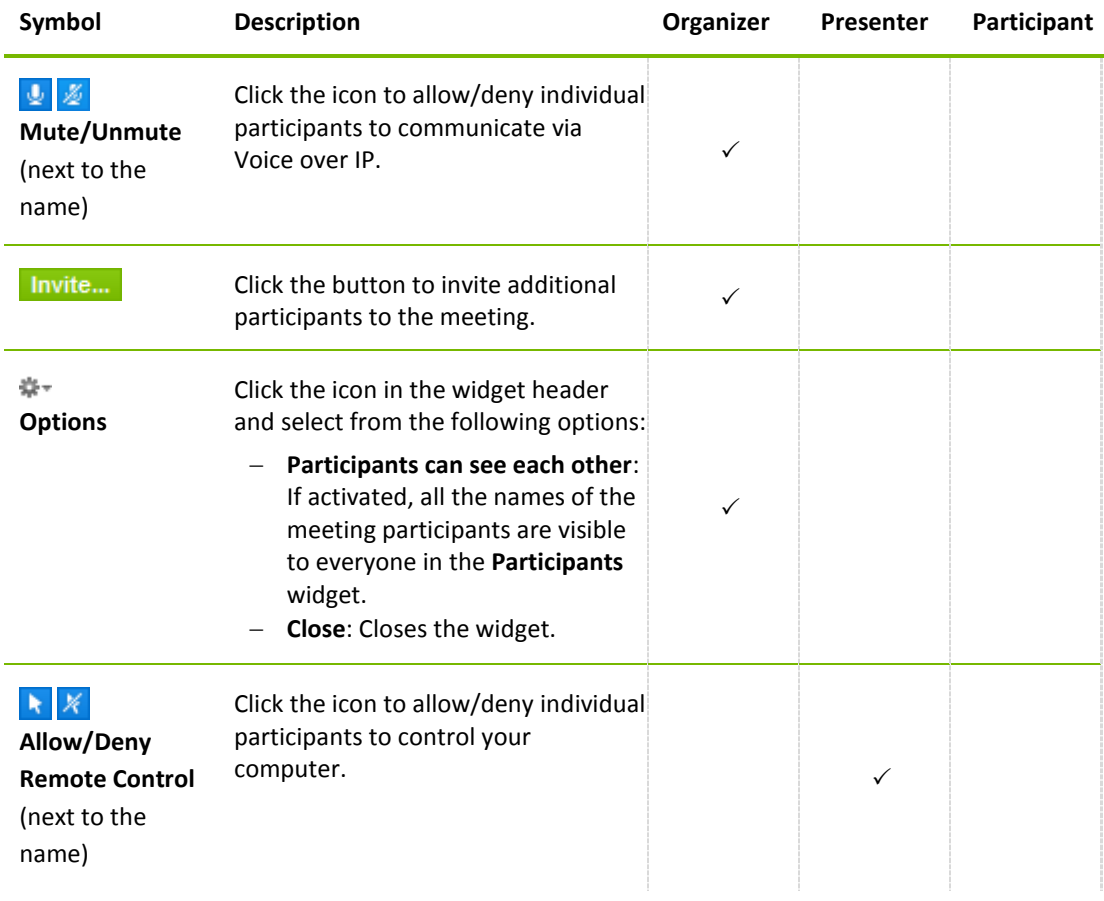

### <span id="page-22-0"></span>**3.7.3 The Screen sharing widget – Managing displayed contents**

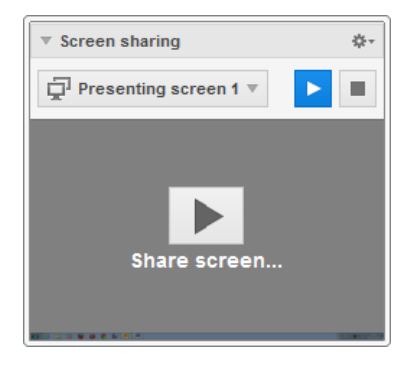

This widget is only available to the presenter.

As the presenter, this widget allows you to see your desktop from the perspective of the participants. This gives you an overview of which monitor and which of your windows are visible for the participants.

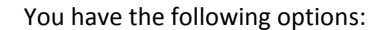

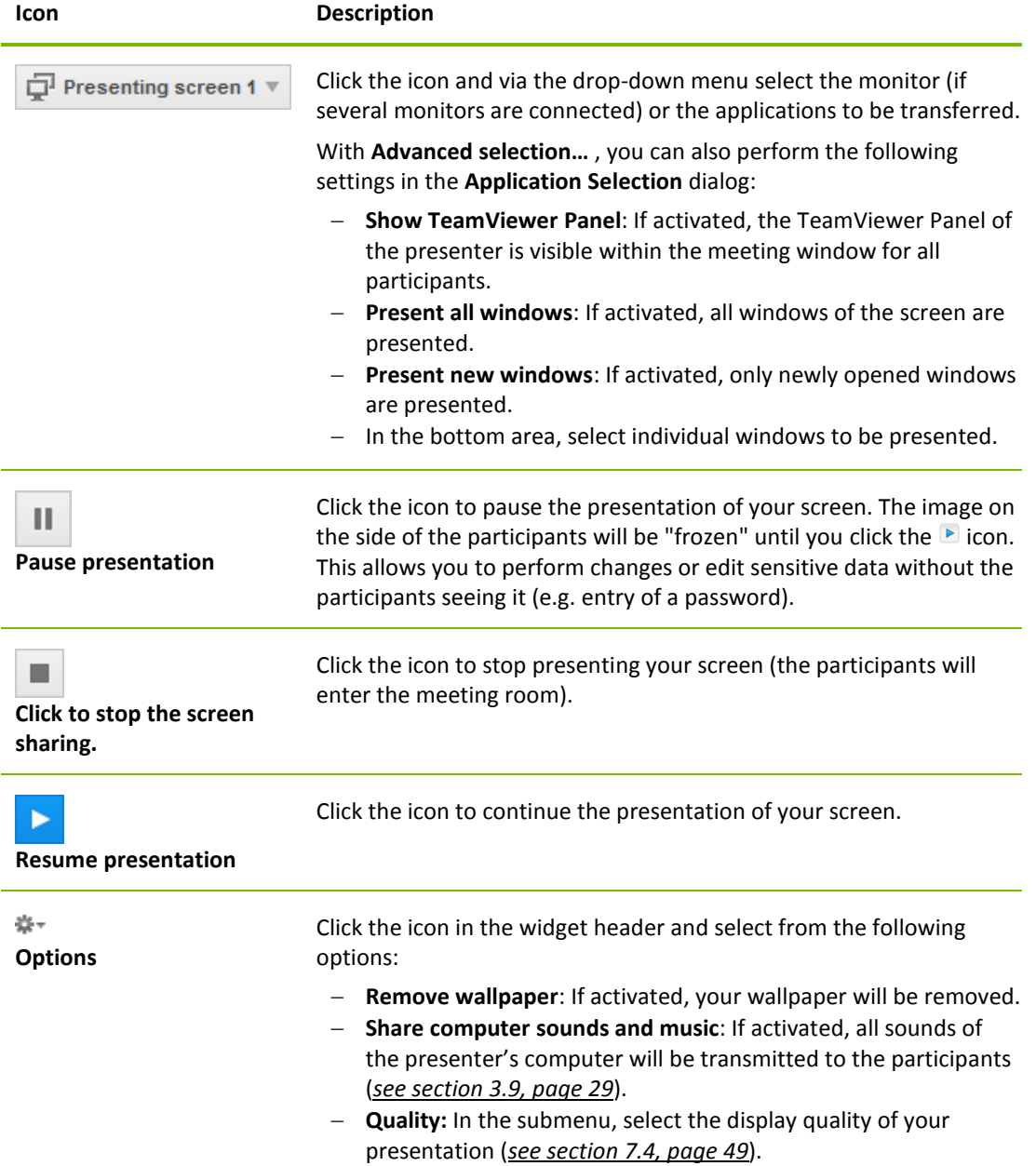

- **Record meeting**: Record the meeting (*see section [3.8,](#page-27-0) page [28](#page-27-0)*).
- **Close**: Closes the widget.

#### <span id="page-23-0"></span>**3.7.4 The My video widget – Transfer video via webcam**

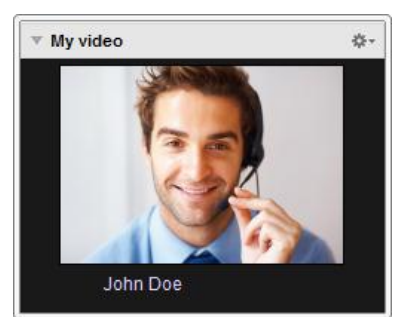

If you want to be seen by the participants, you can use the video transfer via webcam for this purpose.

The following section describes how you can establish a video transfer to the participants. In the same vein, other participants can also establish a video transfer to you.

If several participants transfer their video, then all participants can see each other in a separate video widget.

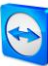

#### **To start a video transfer, follow these steps:**

- 1. Open the **My video** widget.
- 2. Click the **Share video…** button to start transmitting the webcam video.
- 3. To stop transmitting webcam video, click the **Turn off video…** button.

#### **Video Options**

With the video options, you can perform changes to your camera settings. To do so, click the  $\ddot{\ast}$  icon in the widget header.

Change the size of your transmitted video or select **Video settings** to display advanced video options.

→ The Video options menu will open (*see section [7.7,](#page-54-0) pag[e 55](#page-54-0)*).

#### **Video conference**

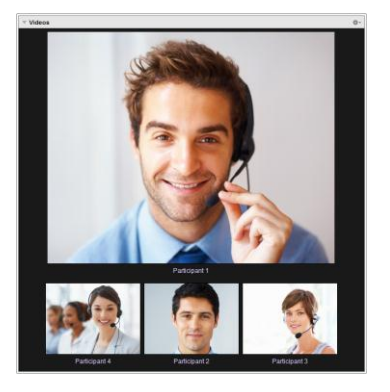

If several participants transfer their video, the **Videos** widget will open.

This widget displays all transferred videos in a grid. You can detach individual videos from the widget via drag & drop and reattach them. With the  $\frac{1}{2}$  icon in the widget header, you can adjust the video size of the transferred videos or close the widget.

If the widget is detached from the TeamViewer panel , you can enlarge or shrink individual video windows via the icon. Positioning and size of the webcam videos can also be adjusted.

#### <span id="page-24-0"></span>**3.7.5 The Voice over IP widget – Transfer voice**

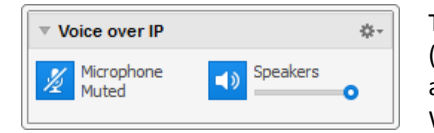

Through transmitting audio over the internet via Voice over IP (VoIP), telephone calls with the participants are not necessary as you can talk live with your partners after a few mouse clicks. We recommend using a headset.

#### **To establish an audio transfer, follow these steps:**

- 1. Open the **Voice over IP** widget.
- 2. Click the  $\sqrt{2}$  icon to activate the microphone.
- 3. Set the desired volume for your speakers and microphone.
- 4. To deactivate the microphone, click the  $\frac{Q}{Z}$  icon again.

#### **Audio Options**

To access the audio options, click the  $\ddot{\bullet}$  icon in the widget header and select the **Audio settings** option (*see sectio[n 7.6,](#page-53-0) page [54](#page-53-0)*).

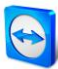

#### <span id="page-25-0"></span>**3.7.6 The Conference call widget – Establishing a conference call**

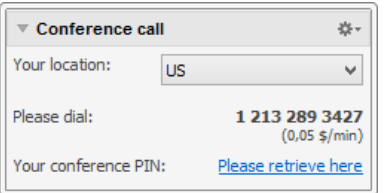

If not all of the participants have a headset at hand, you can also start a conference call as an alternative to Voice over IP.

#### **To start a conference call, follow these steps:**

- 1. Open the **Conference call** widget.
- 2. Select your country.
- 3. Click the **Please retrieve here** link to generate the individual conference call PIN.
- 4. Call the service number listed above it.
	- $\rightarrow$  You will be asked to enter the conference PIN using the keys on your telephone keypad.
- 5. Enter the **Conference PIN**.
- 6. You will be instantly connected to all of the participants that have joined the conference call using the same PIN.

As an organizer, you can specify your own conference call data via the  $\Box$  icon in the widget header. To do so, simply enter the desired data in the text field in the **Configure Conference Call** dialog.

#### <span id="page-25-1"></span>**3.7.7 The Chat widget – Transmitting text messages**

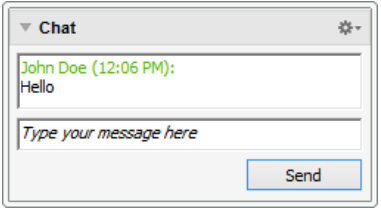

The widget enables meeting participants to chat with each other.

If the meeting has more than two participants, you can select the recipients of your message via the drop-down list below the input field.

As an organizer, you can also click the  $\frac{m}{2}$  icon in the widget header to disable the **Participants can chat with everyone**  option. Afterwards, participants can only send chat messages to organizers and the presenter.

#### <span id="page-25-2"></span>**3.7.8 The File box widget – Providing files**

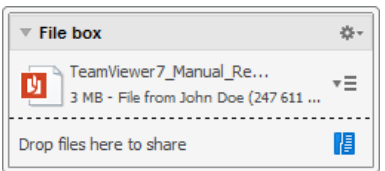

Session participants can share files with one another via the **File box** widget.

To do so, drag and drop the desired file into the widget or click the  $\mathbf{E}$  icon to select a file using the Windows Open dialog box.

Once you have shared the file, you can open either the file or its containing folder by clicking the  $\overline{\equiv}$  icon next to the file and selecting the desired option from the context menu. At the remote computer, the shared file appears in the widget and you can download it by clicking the  $\overline{\phantom{a}}\equiv$  icon. To remove the file from the widget, select the **Remove from file box** option in the context menu.

**Tip**: The option **Open** or **Save…** can be reached by double-clicking the file within the widget.

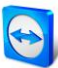

#### <span id="page-26-0"></span>**3.7.9 The Whiteboard widget – Drawing on the screen**

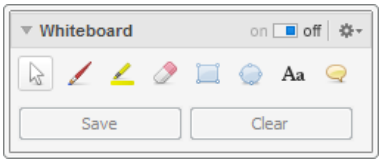

The widget displays a drawing box for all meeting participants. With the tools in the drawing box, you can draw or write anything on the screen. To allow participants to draw on the screen, the presenter first has to enable the drawing box via the **On/Off switch**. If the presenter sets the switch to **Off**, the participants can no longer draw on the screen. Only the presenter can save or delete any drawings.

The following tools are available:

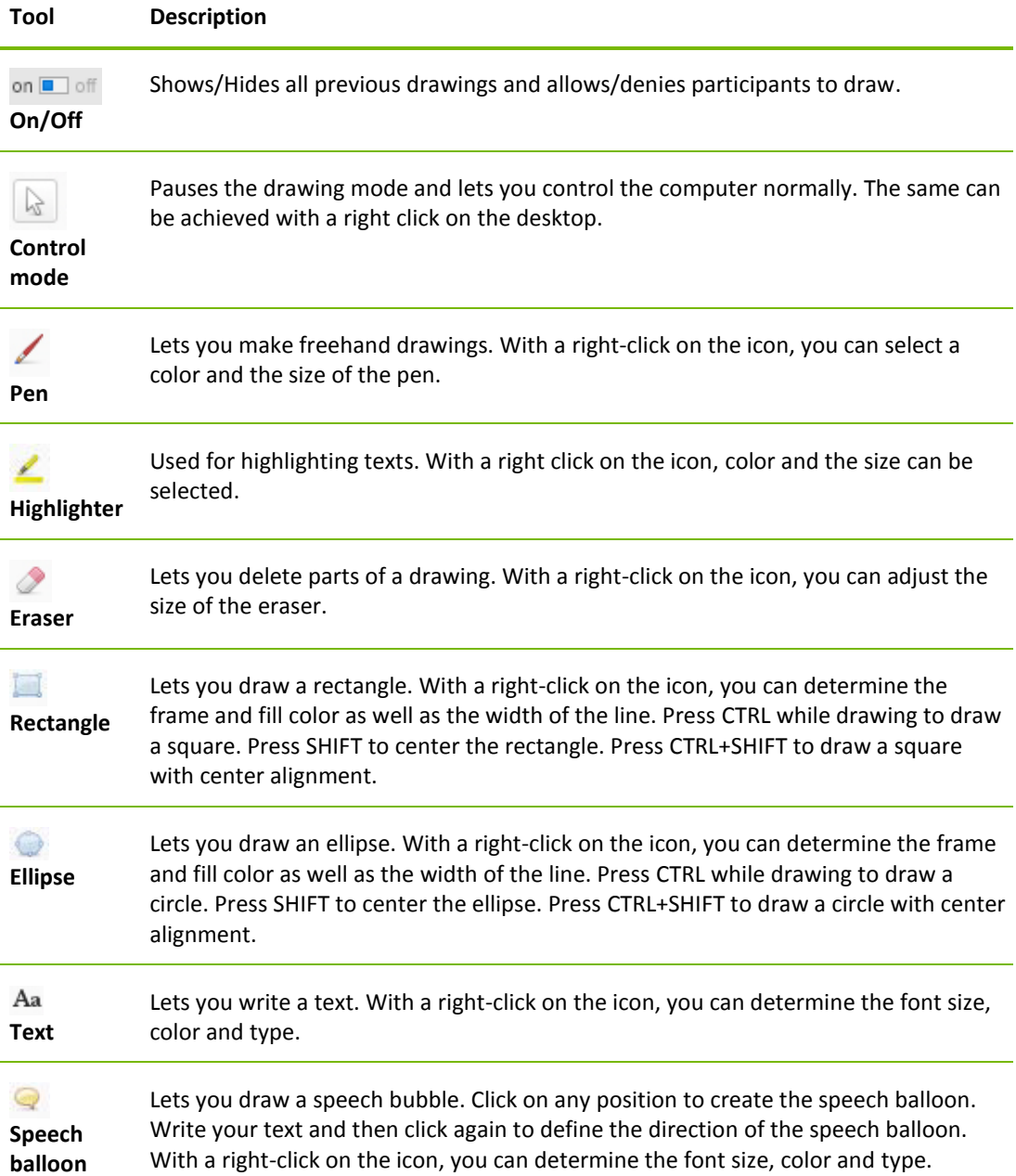

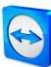

## <span id="page-27-0"></span>**3.8 Record meeting**

This function is only available to the presenter.

#### <span id="page-27-1"></span>**3.8.1 Recording a meeting**

**Note**: If you want to record all of your meetings automatically, navigate to the options under **Extras | Options** in the main window and select **Meeting | Auto record meeting**.

During a meeting, you have the option of recording the meeting as a video. The recording is made in TeamViewer's own .TVS file format.

The presenter's screen content and sound as well as the webcam videos and VoIP will be recorded.

**To record a meeting, follow these steps:**

- 1. During a meeting, click the  $\ddot{\ddot{\ast}}$  icon in the widget header of the **Screen sharing** widget.
- 2. In the drop-down menu, click **Record meeting | Start recording**.
	- $\rightarrow$  Your meeting is being recorded.
- 3. To end the recording, click **Record meeting | Stop** in the drop-down menu. Alternatively, you can also end the meeting.
- 4. The meeting recording is stopped.
	- $\rightarrow$  A dialog for saving the file will open.

**Note**: You can select the storage location of the files in the advanced options under *section [7.9,](#page-55-1) pag[e 56](#page-55-1)*.

**Note**: To be able to record participant's webcam video and VoIP, they must give their permission.

#### <span id="page-27-2"></span>**3.8.2 Playing a recorded meeting**

#### **To play a recorded meeting, follow these steps:**

- 1. In the menu bar of the main TeamViewer window, click **Extras | Play or convert recorded session...** .
	- $\rightarrow$  The **Open** dialog box will open.
- 2. Chose the desired file.
- 3. Click the **Open** button.
	- $\rightarrow$  The video clip will be played back in TeamViewer. You will have the usual options for playing a video file.

**Tip**: Double-click the file in Windows Explorer to play it. TeamViewer is then started automatically and plays the recorded session.

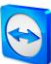

#### <span id="page-28-0"></span>**3.8.3 Convert a recorded meeting to AVI video format**

Recorded meetings can be converted to the AVI video format for further processing.

#### **To convert a recorded meeting, follow these steps:**

- 1. Follow the above instructions for playing a recorded meeting.
- 2. In the **Recorded session** window, click the **interest in the Recorded session** window, click the
	- $\rightarrow$  The **Open** dialog box will open.
- 3. Configure the settings as desired. To do so, use the drop-down lists and the **Configure...** or **Browse...** button.
- 4. Click the **Start Conversion** button.
- 5. The selected video is converted.

## <span id="page-28-1"></span>**3.9 Transmitting sound and video**

With TeamViewer you can transmit video and sound from the presenter's computer to the participants.

TeamViewer recognizes when fast moving images are displayed and optimizes the video transmission accordingly. For example, if a video is being played during a presentation, all participants can view this video in real time on their computer.

Sound transmission enables participants to hear, e.g., system sounds or music being played on the presenter's computer.

As the presenter, you can stop computer sound transmission by clicking the  $\ddot{\bullet}$  icon in the **screen sharing** widget during a meeting and deactivating the **Share computer sounds and music** option, or turn off the function by default in the settings (*see sectio[n 7.4,](#page-48-1) pag[e 49](#page-48-1)*).

The improved transmission of video can be deactivated in the settings (*see sectio[n 7.4,](#page-48-1) pag[e 49](#page-48-1)*).

**Note**: Best possible transmission quality requires a connection within a local network or a connection with a high bandwidth.

**Note**: Optimized video transmission requires a TeamViewer license.

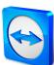

## <span id="page-29-0"></span>**4 Computers & Contacts – Managing Contacts**

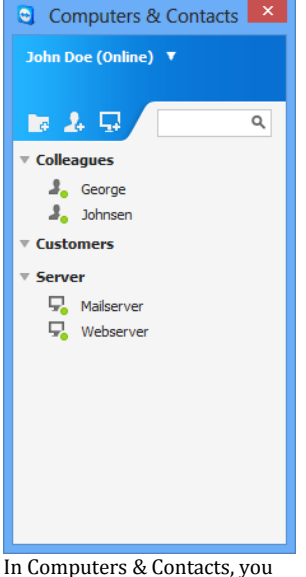

In **Computers & Contacts**, you can centrally manage computer and contact data of TeamViewer connection partners.

You can see at a glance which computer or contact is available and you can start a meeting directly. Computers & Contacts also offers other useful functions similar to an instant messenger.

The Computers & Contacts list is linked to your TeamViewer account. This means that your contact information is not tied to a specific computer but is stored in a central location. This lets you access your contacts from any computer running TeamViewer.

can see at a glance which computers and contacts are online.

#### **Computers & Contacts offers the following advantages:**

- Direct start of a meeting with individual computers or contacts.
- Allows scheduling meetings.
- See your computers and contacts online.
- Quickly set up a connection without the need to enter connection information.
- Access and manage your computers and contacts from anywhere in the world.
- Send messages to your contacts using the Group Chat, Offline Messages or blacklist contacts for chat.
- Set your own availability status.
- Manage computers and contacts in groups and add your own notes to them.

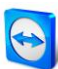

**Note**: Computers & Contacts is a component of the TeamViewer account. To be able to use it, you have to register once for a TeamViewer account (*see sectio[n 4.1.1,](#page-30-1) page [31](#page-30-1)*).

**Note**: Computers & Contacts can be synchronized with the TeamViewer Manager database. For more information, see the *TeamViewer Manager Manual* (*<http://www.teamviewer.com/en/download/manager.aspx>*).

## <span id="page-30-0"></span>**4.1 The TeamViewer account**

**Note**: You do not need a TeamViewer account to use TeamViewer.

**Note**: There is no extra charge for using a TeamViewer account. You can create and use a TeamViewer account for free.

With a TeamViewer account, you can save information regarding your computers and contacts in a central location and manage your Computers & Contacts from anywhere.

A TeamViewer account is required for using the following TeamViewer functions:

- TeamViewer QuickConnect.
- Computers & Contacts list
- Schedule and manage Meetings.
- Web Login.

#### <span id="page-30-1"></span>**4.1.1 Creating a TeamViewer account**

**To create a TeamViewer account, follow these steps:**

- 1. In the TeamViewer main window, click **D** Computers & Contacts on the status bar. → The **Computers & Contacts** window will open.
	-
- 2. In Computers & Contacts, click the **Sign Up** button.
	- $\rightarrow$  This launches a wizard, which will guide you through the process of creating a TeamViewer account in two easy steps.
- 3. In the **Create TeamViewer account - Step 1 of 2** dialog box, enter your **Username**, **E-Mail** and **Password**.
- 4. If you want to subscribe to our newsletter, activate the **Subscribe to our free newsletter** check box.
- 5. Click the **Next** button.
	- $\rightarrow$  You will receive an e-mail with a validation link at the address provided.
- 6. In **Create TeamViewer account - Step 2 of 2**, you will be able to set up permanent access to this computer. To do so, enter the **Computer name** (for identification) and **Password** (password of your choise you can use for connections to this computer).
- 7. If you want to configure TeamViewer on this computer as a system service, activate the **I want to control this computer from remote** check box.
- 8. Click the **Next** button.
- 9. Click the **Finish** button.

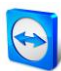

- 10. To finish creating your TeamViewer account, click the **validation link** in the e-mail you received.
- 11. You have now successfully set up your TeamViewer account.

If you want to make any changes later on, such as to your e-mail address or password, use the Account Management options. There you can also link your Premium or Corporate License to your account (*see section [7.5,](#page-51-0) pag[e 52](#page-51-0)*).

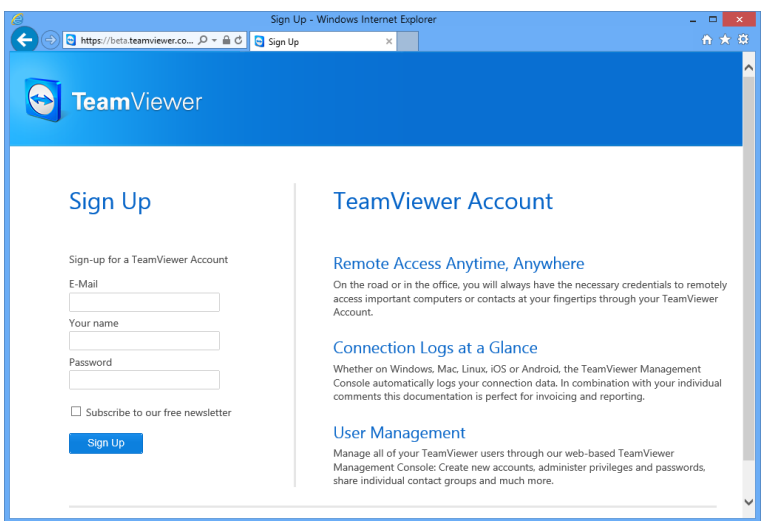

Creating a TeamViewer account via the website.

**Tip**: You can also create a TeamViewer account on our website. Enter the following URL in your web browser: *[http://login.teamviewer.com](https://login.teamviewer.com/)*. Click the **Sign Up** link to create a new account.

#### <span id="page-31-0"></span>**4.1.2 Managing your TeamViewer account**

You can manage your TeamViewer account settings either via a web browser or directly in the TeamViewer options (*see sectio[n 7.5,](#page-51-0) pag[e 52](#page-51-0)*).

**To manage your account settings in a web browser, follow these steps:**

- 1. Enter the following URL in your web browser: *[https://login.teamviewer.com](https://login.teamviewer.com/)*.
- 2. Enter your TeamViewer account login information in the **Username** and **Password** text fields.
- 3. Click **Sign In**.
	- $\rightarrow$  The user interface of the Web Connector and Computers & Contacts will load.
- 4. Click the **Edit profile** link in the upper right-hand corner.
	- $\rightarrow$  A window containing your account settings will open.
- 5. You can now apply changes to your personal information.

#### <span id="page-31-1"></span>**4.1.3 Logging in and out of your TeamViewer account in Computers & Contacts**

With your TeamViewer account, you can log in to any Computers & Contacts list on any TeamViewer full version.

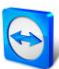

#### **To log into Computers & Contacts with a TeamViewer account, follow these steps:**

- 1. In the main TeamViewer window, click the **Computers & Contacts** button on the status bar.
	- → The **Computers & Contacts** window will open.
- 2. Enter your account information in the **Username** and **Password** text fields.
- 3. Click **Sign In**.
- 4. You are now logged in and your Computers & Contacts appear.

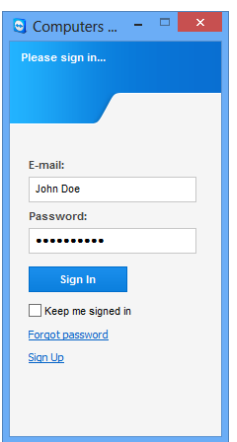

You can log in to your account from any TeamViewer.

#### **To log out of your TeamViewer account in Computers & Contacts, follow these steps:**

- 1. In the upper part of Computers & Contacts, click on your **display name**.
	- $\rightarrow$  A drop-down menu will open.
- 2. Select **Sign Out**.
- 3. You are signed out of your TeamViewer account.

To make logging back in easier, you have the option of remembering your username and password or signing in automatically. To do so, activate the corresponding check boxes on the login screen.

**Note**: Never activate the **Remember me** and **Remember my password** options on an external (public) computer. Also, remember to log out whenever you leave this computer.

**Note**: If you own a Premium or Corporate license with your license linked to your account, this license will also be valid for unlicensed TeamViewer installations as long as you are logged in.

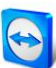

## <span id="page-33-0"></span>**4.2 Computers & Contacts options**

Below is a description of the available actions in Computers & Contacts.

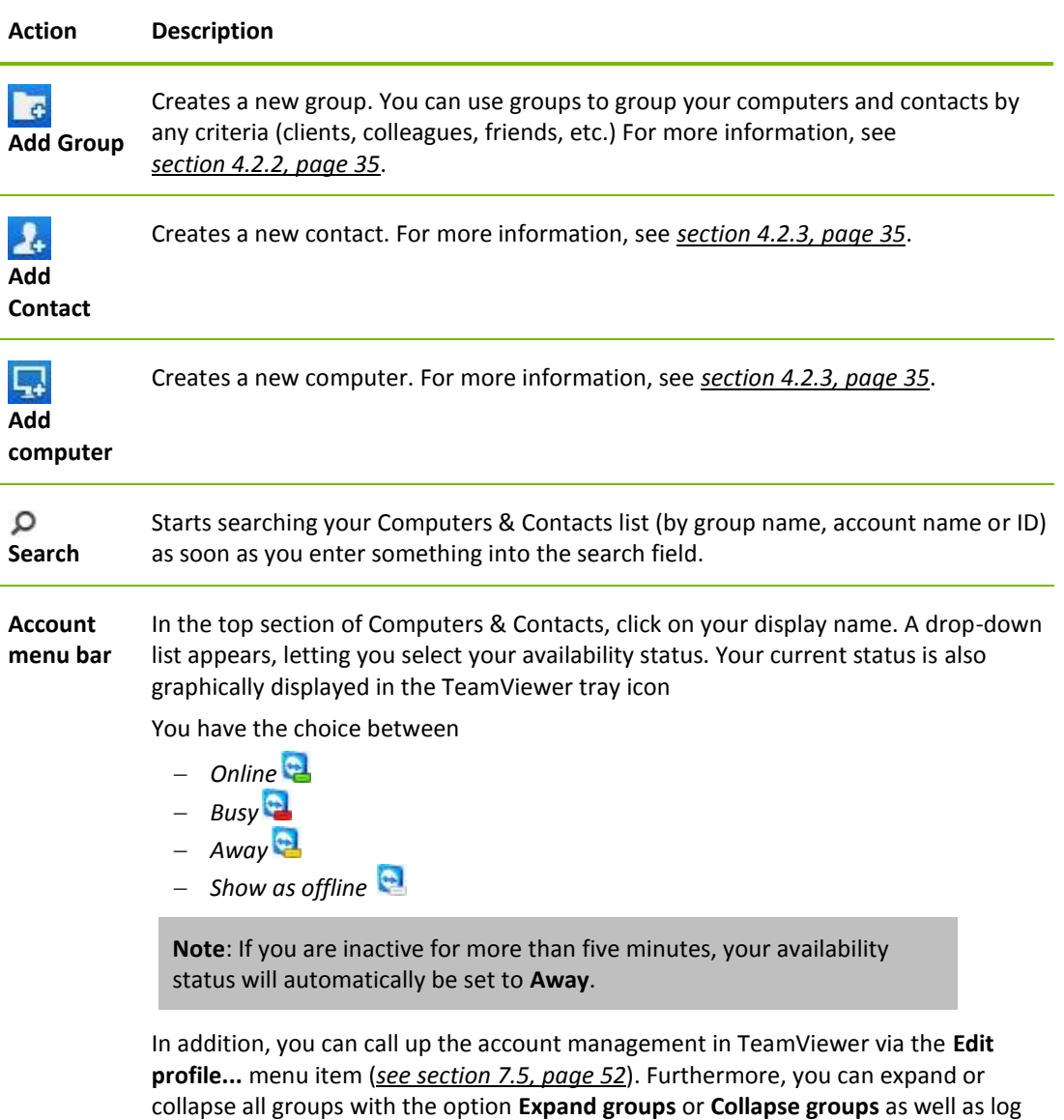

### <span id="page-33-1"></span>**4.2.1 Online status of computers/contacts**

off from your account with **Log off**.

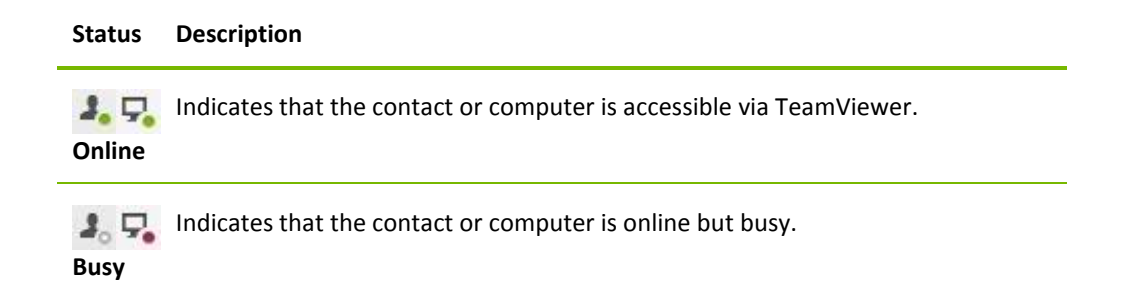

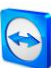

#### **Status Description**

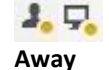

Indicates that the contact or computer is online but away.

Indicates that the contact or computer is currently not accessible via TeamViewer.  $3.7$ **Offline**

#### <span id="page-34-0"></span>**4.2.2 Adding groups**

**To create a new group, follow these steps:**

- 1. Click the **Add Group** button.
	- $\rightarrow$  The **Add Group** dialog will open.
- 2. In the **Group name** text field, enter the name of the new group.
- 3. Click the **OK** button.
- 4. A new group is created and appears in Computers & Contacts.

**Note**: Computers and contacts that are not currently online are listed in a separate "Offline" group by default. To learn how to deactivate this option, see *section [7.5,](#page-51-0) pag[e 52](#page-51-0)*.

#### <span id="page-34-1"></span>**4.2.3 Share groups**

You have the option to share groups from your Computers & Contacts list with individual contacts from your list. In this way, entire groups can be made available to other contacts quickly and easily.

You can find further information in the *TeamViewer 8 Remote Control Manual*.

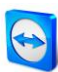

#### <span id="page-35-0"></span>**4.2.4 Adding computers/contacts**

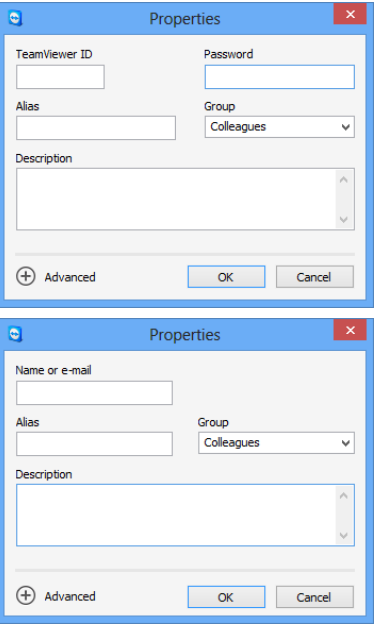

You can add both TeamViewer accounts as well as TeamViewer IDs to Computers & Contacts.

You can add computers or contacts either by TeamViewer ID (computers) or TeamViewer account (contacts).

**Contacts** may include multiple computers. This is the case when a contact is logged into multiple TeamViewer modules. Another advantage of creating a contact is that it allows you to connect with the same person regardless of what computer he/she is using.

**TeamViewer IDs**, on the other hand, are associated with only one computer. You can connect with a computer, but you do not know who is operating it.

Connecting with a TeamViewer ID might be a good idea if:

- The other side is not logged in to a TeamViewer account.
- $-$  The computer is unattended (such as a server).
- You are connecting to your own computer.

#### **To create a new computer/contact, follow these steps:**

- 1. Select the group to which you wish to add a new computer/contact.
- 2. Click the **Add computer** or **Add contact** button.  $\rightarrow$  The **Add computer/contact** dialog box will open.
- 3. Configure the settings as desired.
- 4. Click the **OK** button.
- 5. A new computer/contact is created and appears in your list.

#### **The Add computer/contact dialog box**

The **Add computer/contact** dialog box lets you configure certain settings when adding a computer/contact or a new group to Computers & Contacts. This dialog box also lets you save connection information for certain computers, contacts or groups.

The following settings can be configured:

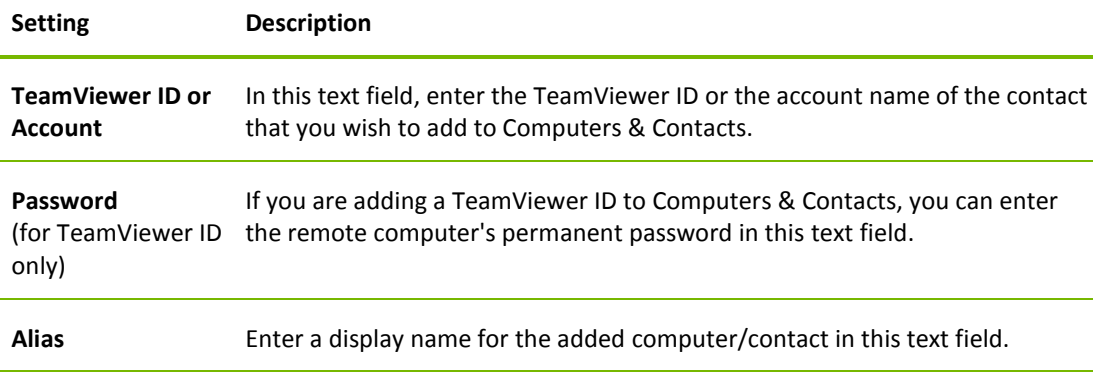

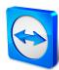

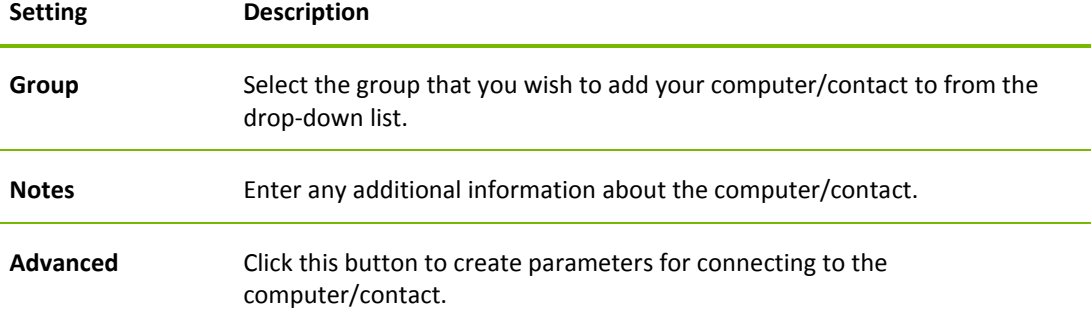

#### **Advanced Properties**

In the **Add Group or Computer/Contact** dialog, you can use the advanced settings to define parameters for individual computers/contacts or entire groups. However, they only affect remote control sessions. For more information, please refer to the *TeamViewer 8 Remote Control Manual*.

### <span id="page-36-0"></span>**4.2.5 Creating a quick connection from Computers & Contacts – Prompt for confirmation**

This setting only applies if one of your computer/contact wants to establish a remote control connection to you.

If you check the **Allow contact to prompt me for connections** box in the properties of a contact, the contact will be able to connect without the need to enter your password and send you a direct connection request. You may accept or decline the request.

This works if you want to invite a computer/contact to a meeting as well as for remote control sessions.

#### **To allow a contact to prompt for connections, follow these steps:**

- 1. Select the contact in Computers & Contacts.
- 2. From the context menu (right-click), select **Properties**.
	- $\rightarrow$  The **Properties** dialog box will open.
- 3. Click the **Advanced** button.
- 4. Check the **Allow contact to prompt me for connections** box in the advanced options of the dialog box.
- 5. Click the **OK** button.
- 6. Your contact can now send you a connection request.

#### **To establish a connection via confirmation, follow these steps:**

- 1. Select the contact in Computers & Contacts.
- 2. From the context menu (right-click), select **Remote control (prompt for confirmation)** or **Presentation (prompt for confirmation)**.
	- $\rightarrow$  A dialog box containing the request will pop up on your contact's computer. Your partner can confirm access by clicking on the **Allow** button.
- 3. The connection will be established.

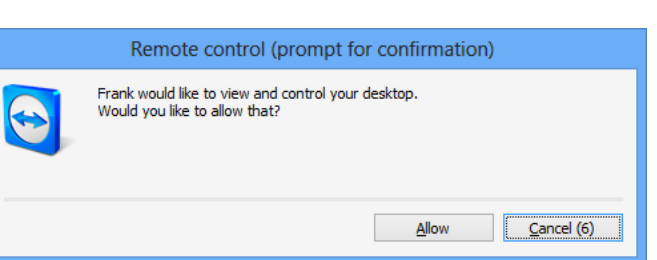

Confirm the dialog to join the meeting.

**Note**: You can also use this connection type to establish a connection to computers. In this case this function does not have to be activated.

#### <span id="page-37-0"></span>**4.2.6 The computer or contact context menu**

You reach the computer or contact context menu by right-clicking on a computer/contact. Please note that depending on the type of computer or contact, not all functions will be available.

#### **The context menu offers the following functions:**

- **Send message:** Opens the Chat dialog box (*see section [4.2.7,](#page-37-1) pag[e 38](#page-37-1)*).
- **Remote control (prompt for confirmation), Presentation (prompt for confirmation):** Starts a connection to your contact with no password prompt, available if your contact has granted you to send a connection request (*see section [4.2.5,](#page-36-0) pag[e 37](#page-36-0)*).
- **Remote control (using password), File transfer, VPN:** Establishes the corresponding connection to the computer/contact.
- **Delete:** Permanently deletes the computer/contact.
- **Rename:** Allows assigning a new display name for the computer/contact.
- **Properties:** Opens the **Properties** dialog box. This dialog box offers the same functions as the **Add computer/contact** dialog box (*see section [4.2.3,](#page-34-1) pag[e 35](#page-34-1)*).

#### <span id="page-37-1"></span>**4.2.7 Chatting via Computers & Contacts**

You can send a message to any computer/contact. If the computer/contact is not currently online, he/she will receive the message as soon as TeamViewer is started or the contact logs into his/her TeamViewer account. If your computer/contact is already online, he/she will receive the message immediately in a new chat window and you can begin exchanging messages in real time. You can also invite additional computers/contacts to a group chat.

#### **To send a message to a computer/contact, follow these steps:**

- 1. Open the **context menu** of the desired computer or contact (right-click the computer/contact).
- 2. Select the **Send message** option.
	- $\rightarrow$  The **Chat** dialog box will open.
- 3. Type your message in the **input field** at the bottom.
- 4. Click the **Send** button or confirm by pressing the RETURN key on your keyboard.  $\rightarrow$  Your message appears in the top section and is sent to your computer/contact.

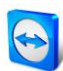

5. If your computer/contact is online, he/she can respond to your message directly. You can also send additional messages.

**Note**: To be able to send messages to a computer, you must have established a secure connection to this computer previously at any time.

#### **To invite other contacts to a group chat, follow these steps:**

- 1. Start a chat with a contact as described above.
- 2. In the Chat menu, click **Invite** (only available after a chat message has been sent).
- 3. Select the desired contact. You can also change the default invitation text.
- 4. Click the **OK** button to send the invitation.
- 5. Your contact has now been invited to the chat.
	- $\rightarrow$  The selected computer/contact receives the invitation. If the invitation is accepted, he/she will appear as a participant in the current chat dialog box and can join the conversation.

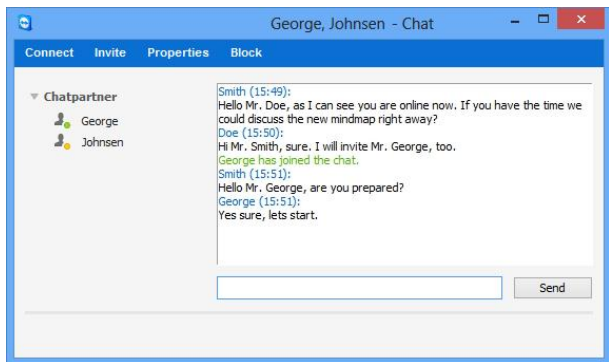

If you are connected with more than one chat partner, they will be displayed in the left part of the window.

**Note**: If your computer/contact is offline, he/she will receive all messages sent to him/her upon logging back in, even if the dialog box is closed in the meantime (does not apply to chats with several participants).

**Note**: You can only invite contacts to an existing chat with several participants who are currently online.

**Note**: A chat with multiple participants is only possible with contacts. You can only invite additional participants from within an existing chat with one of your contacts.

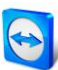

### **Available chat window operations**

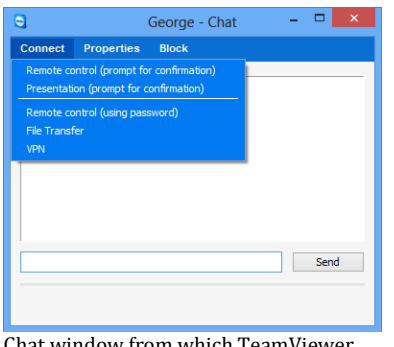

From within the chat window, you can execute the following options by clicking on the menu item:

Chat window from which TeamViewer connections can be started.

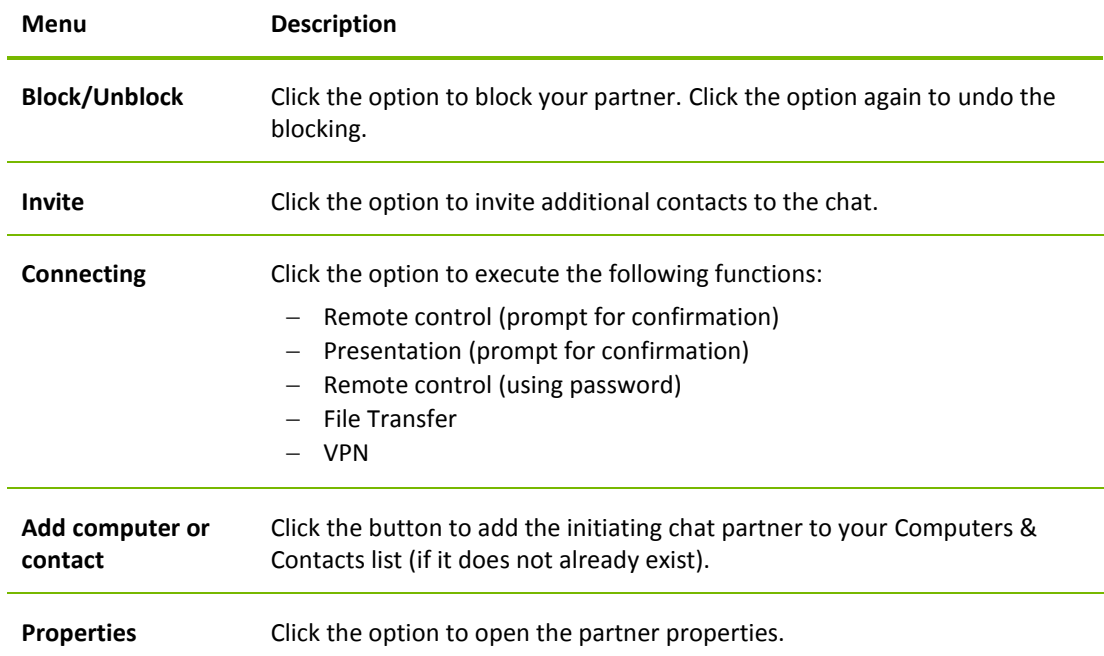

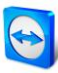

## <span id="page-40-0"></span>**5 TeamViewer modules**

Below you will find an overview of a part of the modules available on our website. Additional modules are available on our website, but not relevant for meetings.

To download a module, or for a quick overview of what is available, visit *[http://teamviewer.com/en/download](http://teamviewer.com/en/download/)*.

## <span id="page-40-1"></span>**5.1 The TeamViewer full version**

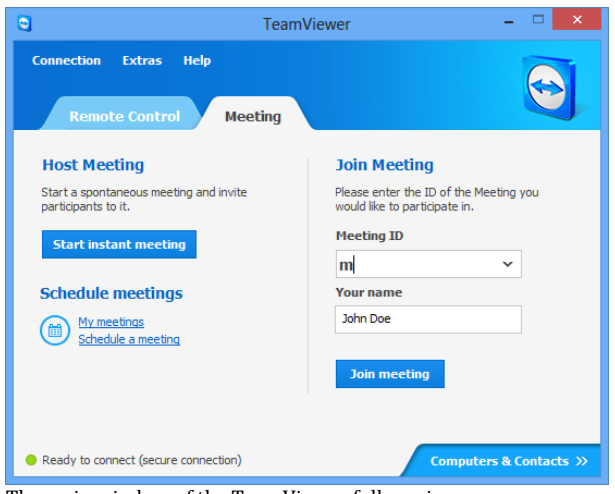

The main window of the TeamViewer full version.

You can use this module to start meetings, schedule meetings or join meetings. This module is described in detail in *section [2.2,](#page-5-2) pag[e 6](#page-5-2)*.

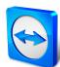

### <span id="page-41-0"></span>**5.2 The TeamViewer QuickJoin module**

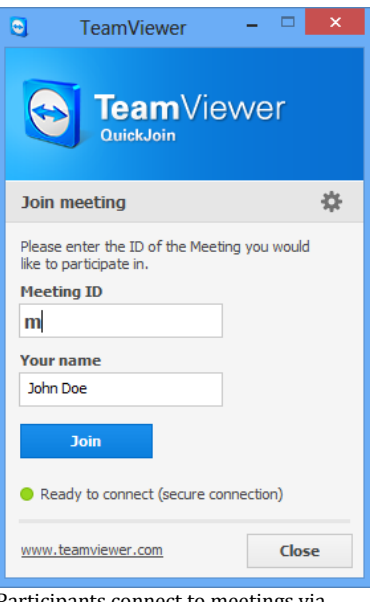

TeamViewer QuickJoin is an application in the form of a single executable file that was developed specifically for participating in meetings or presentations.

The participants start TeamViewer QuickJoin and enter the connection data of the meeting (Meeting ID and password, if necessary), which they receive from the initiator, to connect to the meeting. In addition, you can type your name in the **Your name** text field, which every participant can see during a meeting.

Participants connect to meetings via TeamViewer QuickJoin.

**Note:** For connections via TeamViewer QuickJoin, all of the usual meeting functions available in the TeamViewer full version are available as well, such as VoIP, Video transfer, Whiteboard and Chat.

On our website, you can create your individual TeamViewer QuickJoin that can be designed with your welcome text and your logo as well as additional useful functions (*see sectio[n 5.5,](#page-42-0) pag[e 43](#page-42-0)*).

### <span id="page-41-1"></span>**5.3 TeamViewer Portable**

TeamViewer Portable generally comprises all of the functions of the TeamViewer full version but is not installed and can therefore be started from any data carrier (such as an USB stick or a CD). Additional configuration information is available in the download package. TeamViewer Portable is included with the TeamViewer Premium and the TeamViewer Corporate license.

## <span id="page-41-2"></span>**5.4 TeamViewer on mobile devices (Android, iOS)**

TeamViewer is also available for mobile devices.

With iOS or Android devices, you have the capability of joining meetings. In the process, you can view screen contents that are being presented. Additional features such as chat and for iOS also VoIP are available. However, you can only join meetings, not host a meeting.

The "TeamViewer for Meetings" App required for this purpose can be downloaded from Google Play for Android and from the Apple AppStore for iOS.

Further information about these applications is available in the apps themselves or on our website under *<http://teamviewer.com/en/download/mobile.aspx>*.

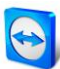

## <span id="page-42-0"></span>**5.5 Customizable modules**

Some TeamViewer modules can be modified to meet your needs. This option is available for the **QuickSupport**, **QuickJoin** and **Host** modules.

**Note**: To learn how to create a custom QuickSupport and Host module, see the *TeamViewer 8 Remote Control Manual*.

#### <span id="page-42-1"></span>**5.5.1 Creating a custom QuickJoin module**

It is possible to create one or more personalized QuickJoin modules. This provides you with additional functions (such as the ability to alter the design by adding your company logo and color scheme).

**Note**: When creating a customized QuickJoin module on our website, you can directly enter a Meeting ID and optionally specify a password for a scheduled meeting. If your customer starts the QuickJoin module, he/she is automatically connected to this meeting without the need to enter any further data.

**To create an individualized QuickJoin customer module, follow these steps:**

- 1. Visit our website: *<https://www.teamviewer.com/en/download/customdesign.aspx?module=QuickJoin>*.
- 2. For the module, select **QuickJoin**.
- 3. Under **Operating system** select, which operating system will be used to run QuickJoin later.
- 4. Under **Version,** select the TeamViewer version (relevant only if you have a license for an older version).
- 5. Define the different configuration options below the preview image according to your needs. See the *next section* for more information on the individual options.
- 6. Click the **Generate QuickJoin** button.
	- $\rightarrow$  The download link of your QuickJoin module appears above the preview image.
- 7. Click the **Download your TeamViewer QuickJoin executable** link and save the file. You can now provide the file to your customers.

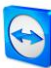

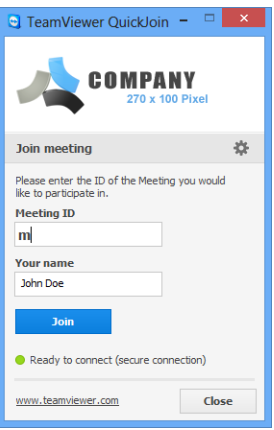

A custom QuickJoin module.

**Note**: All the data transmitted on this website is encrypted for your security (SSL protocol).

**Important**: Unrestricted use of the customized TeamViewer QuickJoin module requires a TeamViewer license. Otherwise, the connection is automatically aborted after five minutes.

#### <span id="page-43-0"></span>**5.5.2 Individual QuickJoin Preferences**

As described in the previous section, you can create individual QuickJoin modules. The following can be configured:

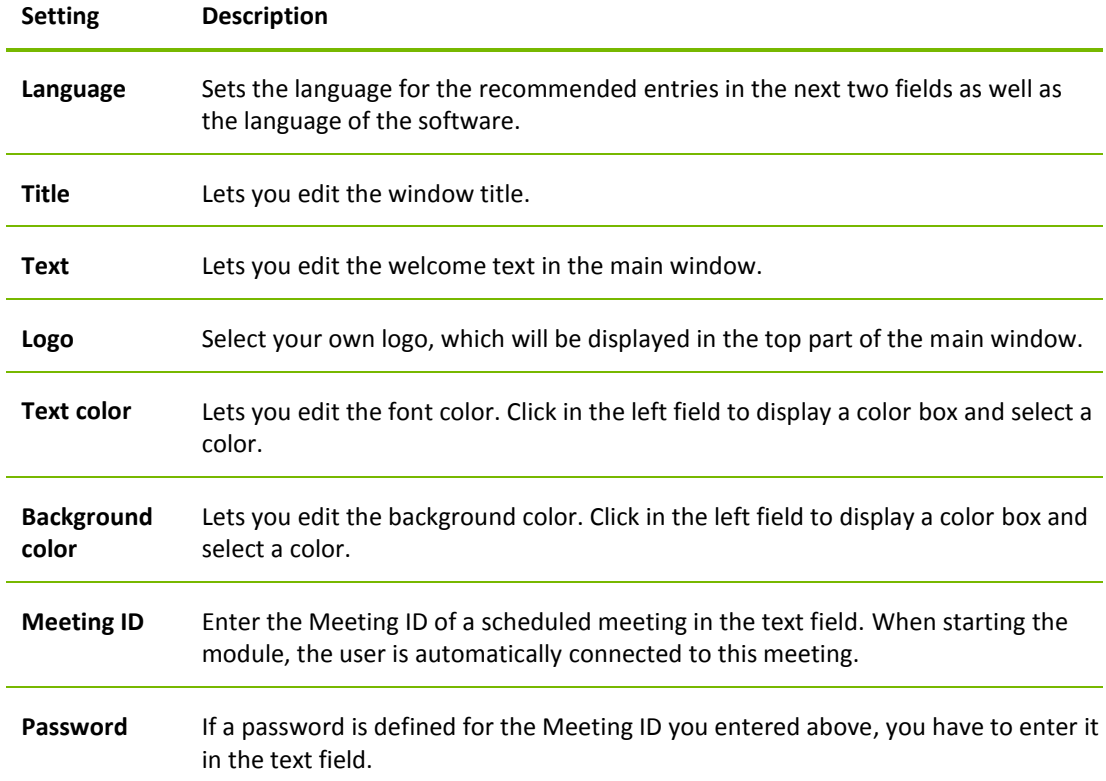

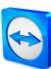

## <span id="page-44-0"></span>**6 Installation & configuration**

Below you will find a description of the installation and configuration process for the **TeamViewer full version**. Before you can install the software, you must download the full version from our website.

To do so, go to *[http://www.teamviewer.com/en/download](http://www.teamviewer.com/de/download/)* and save the setup file on your computer.

If you have decided on a different module as described in *section [5,](#page-40-0) page [41](#page-40-0)*, you can skip this section.

## <span id="page-44-1"></span>**6.1 Installing the TeamViewer full version**

Run the setup file that you downloaded. An installation wizard will guide you through the installation process:

#### 1. **Welcome to TeamViewer**

To continue with the installation, click the **Next** button. (If the **Show advanced settings** box is not checked, steps 5, 6, 7 and 8 will be skipped.)

2. **Environment**

Select whether you will be installing TeamViewer for **commercial** use (e.g., meetings, support, presentation, home office, desktop sharing with colleagues, etc.) or **private** use (e.g., connecting with friends, relatives or your own computer). If both uses apply, select the **Both** option. Click **Next**.

3. **License Agreement**

Read the License Agreement and activate the **I accept the terms of the License Agreement** box. If you selected personal use in step 2, please confirm your selection as it pertains to the License Agreement by activating the **I agree that I will only use TeamViewer for noncommercial and private use** box. Click **Next**.

4. **Choose installation type** 

To start TeamViewer manually every time, select **No (default)**. Select **Yes**, if you want to install TeamViewer as a system service. For more information, please refer to the *TeamViewer 8 Remote Control Manual*. If you select **Yes**, a wizard will help you set up TeamViewer as a system service. Click **Next**.

5. **Access Control (optional)** 

To give your partner full access to your computer immediately, select the **Full access** 

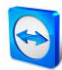

**(recommended)** option button (by default). If you select **Confirm all**, all TeamViewer actions at the local computer must be confirmed. For more information, please refer to the *TeamViewer 8 Remote Control Manual*. Click **Next**.

6. **Install VPN adapter (optional)**

If you would like to use TeamViewer VPN, check the **Use TeamViewer VPN** box. For more information, please refer to the *TeamViewer 8 Remote Control Manual*. Click **Next**.

7. **Choose Install Location (optional)**

Select the folder where you would like to install TeamViewer. Click **Next**.

8. **Choose Start Menu Folder (optional)**

Select a folder in the Windows start menu where you would like to save your TeamViewer shortcut. Click **Finish** to complete the installation.

**9. The installation of TeamViewer is complete.**

**Note**: Some options are only available with Windows administrative rights.

## <span id="page-45-0"></span>**6.2 Activating the TeamViewer license**

Personal users can use the free version of TeamViewer. For commercial use, you must purchase a license from our online shop at *<http://www.teamviewer.com/en/licensing/index.aspx>* and activate it using the license key in TeamViewer.

**To activate your TeamViewer License, follow these steps:**

- 1. Start TeamViewer.
- 2. Click **Extras | Activate license** from the main menu.
- 3. Enter your license key in the **License code** text field.
- 4. Click the **Activate license** button.
- 5. Your TeamViewer license is now activated.

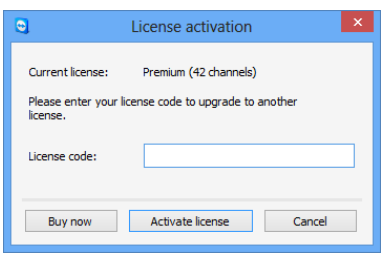

The **License activation** dialog box.

**Note**: If you have a TeamViewer Premium or Corporate license, you can link it to your TeamViewer account (*see sectio[n 7.9,](#page-55-1) pag[e 56](#page-55-1)*).

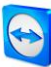

# <span id="page-46-2"></span><span id="page-46-0"></span>**7 Options**

To access options, click **Extras | Options** in the TeamViewer main window. The **TeamViewer options** dialog box will open. On the left, you will see the categories described below.

## <span id="page-46-1"></span>**7.1 Category General**

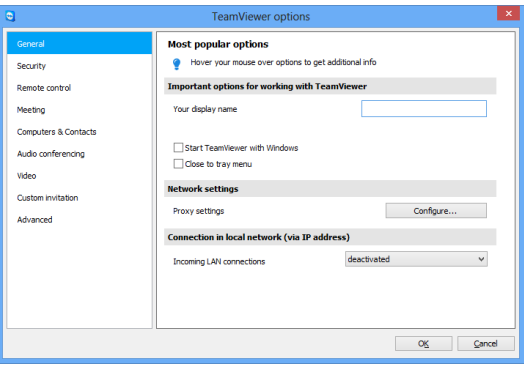

The **General** category includes some of the most common settings.

The **General** category offers basic options.

#### **Important options for working with TeamViewer**

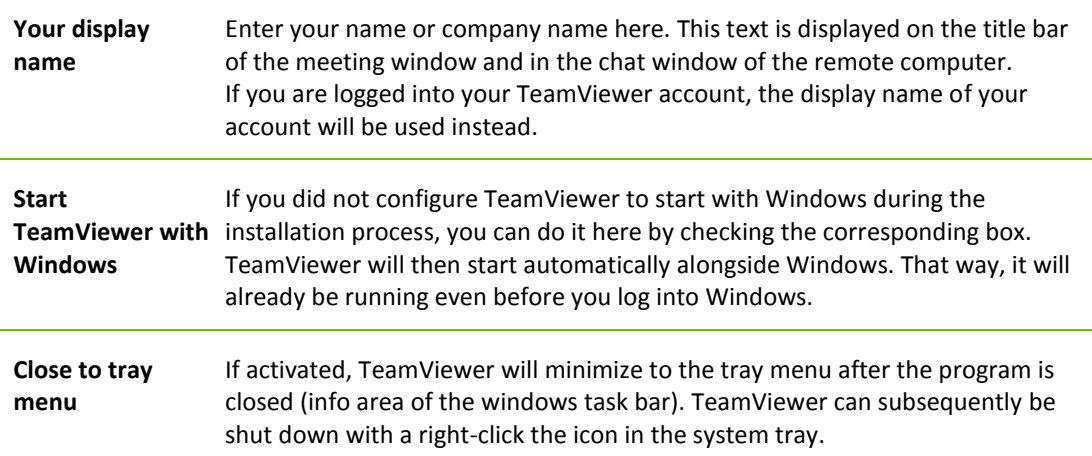

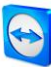

#### **Network settings**

**Proxy settings** Click **Configure...** to open the Proxy Settings dialog box.

#### **Connections within the local network (via IP address)**

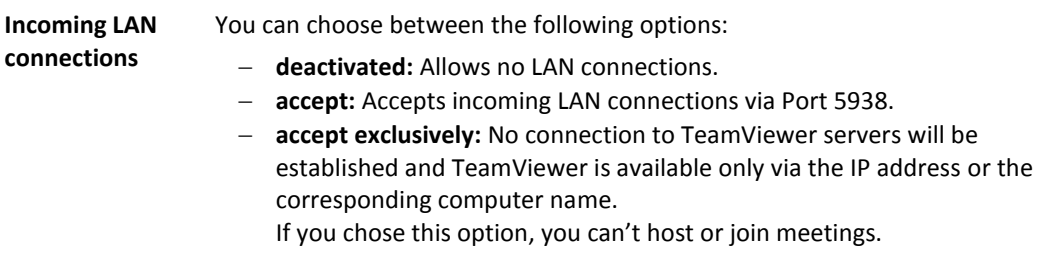

#### **Proxy Settings dialog box**

In most cases, the default settings (Use web browser proxy settings) are sufficient. You can use custom settings, for example, if you are not able to surf the internet using your browser.

- **No proxy:** Use this setting if you are directly connected to the internet.
- **Automatically detect settings (recommended):** Use this setting if TeamViewer should automatically search for and use an installed proxy.
- **Use manual proxy:** Use this setting to manually enter your proxy server information.

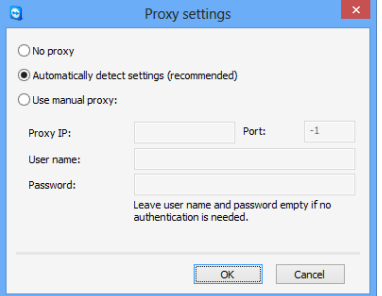

In the **Proxy settings** dialog box, you can configure access to the internet through a proxy server.

## <span id="page-47-0"></span>**7.2 Category Security**

In the **Security** category, you can configure all important security-related settings. The settings in this dialog have an impact on all future remote support sessions. Since this category is not relevant to meetings, it is explained only in the *TeamViewer 8 Remote Control Manual*.

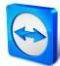

## <span id="page-48-0"></span>**7.3 Category Remote Control**

In the **Remote Control** category, you can preconfigure settings for remote control sessions. The settings in this dialog have an impact on all future remote support sessions. Since this category is not relevant to meetings, it is explained only in the *TeamViewer 8 Remote Control Manual*.

## <span id="page-48-1"></span>**7.4 Category Meeting**

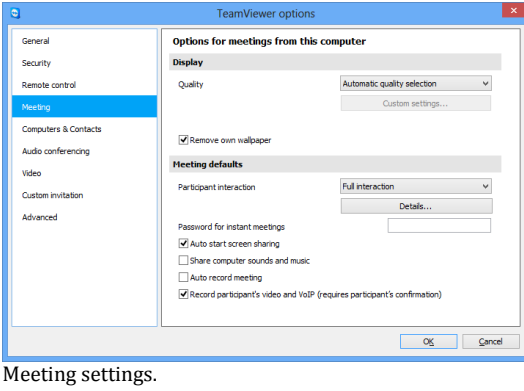

In the **Meeting** category, you can preconfigure settings for meetings. The settings in this dialog box will apply to all future meetings.

## **Display**

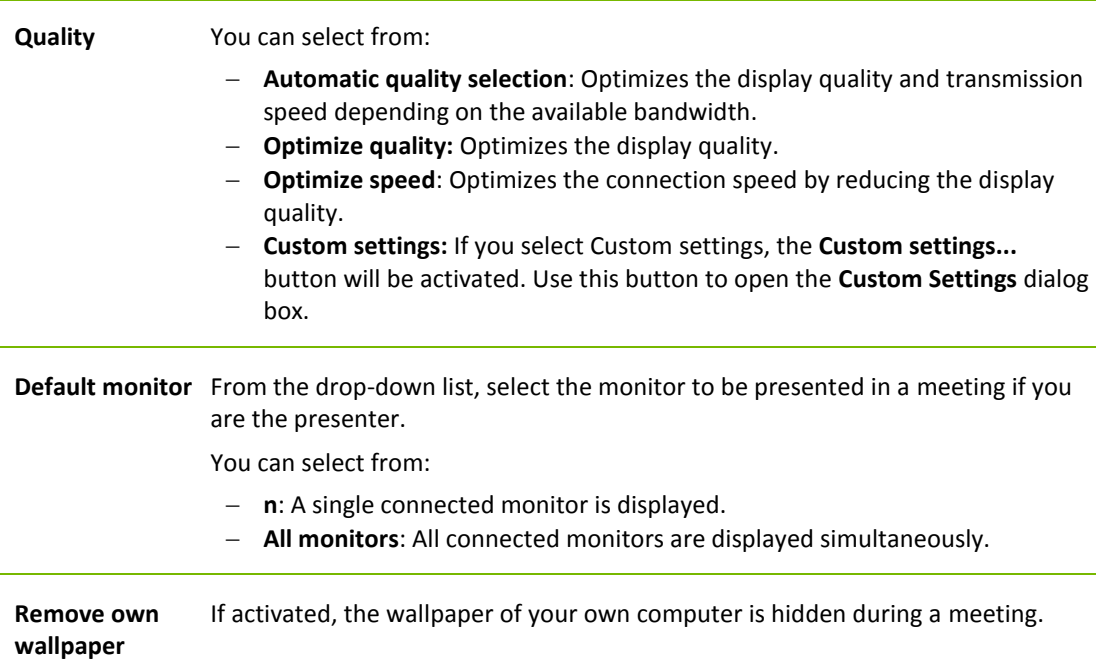

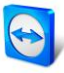

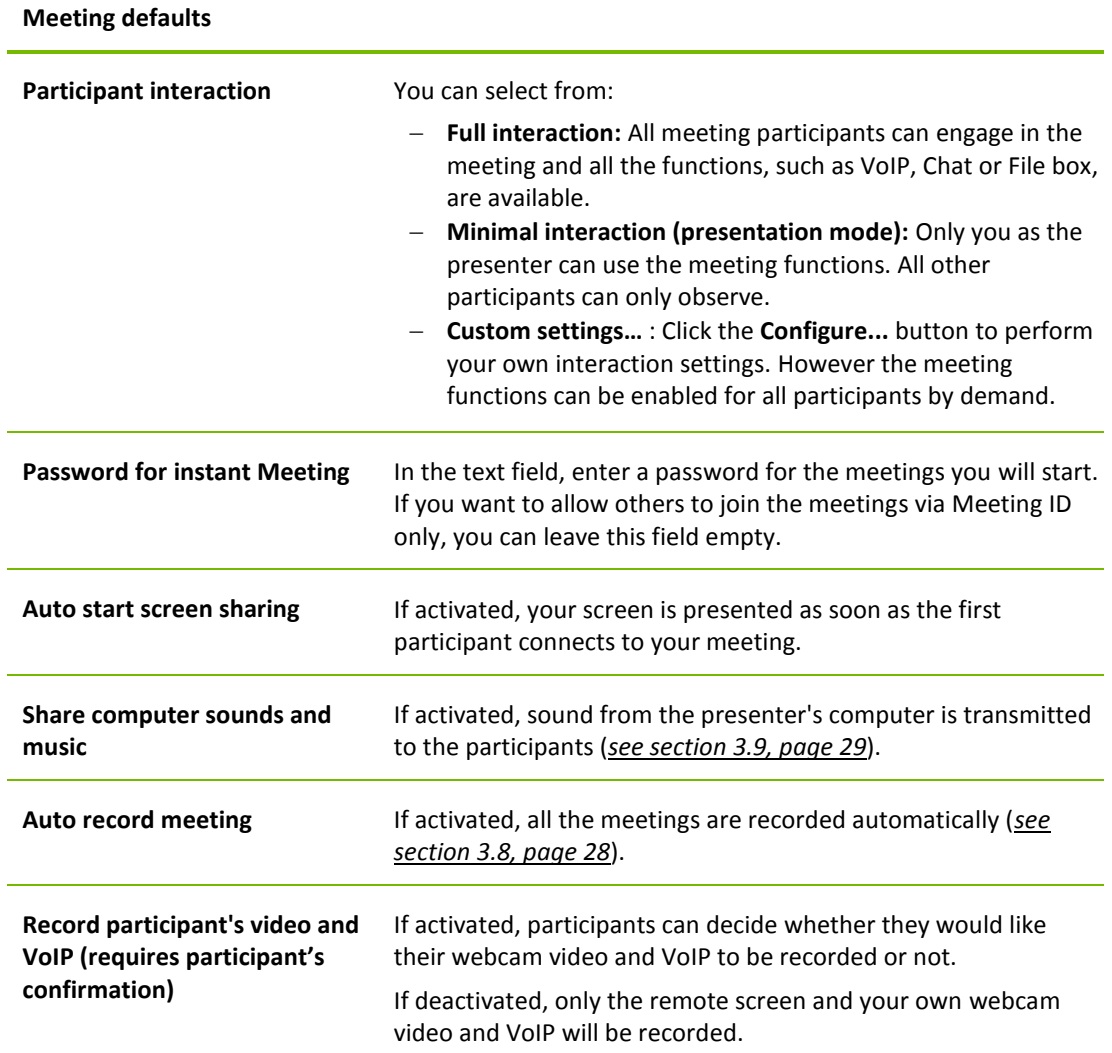

## **The Interaction defaults dialog**

In this dialog, you can specify predefined rights for the participants in meetings that you started. The access rights for participants described under *sectio[n 3.5,](#page-18-0) pag[e 19](#page-18-0)* are available to you.

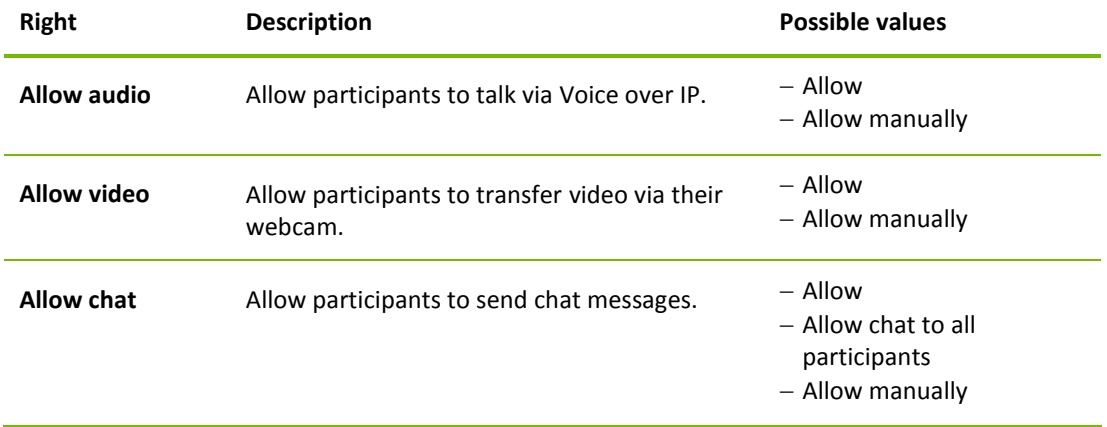

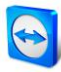

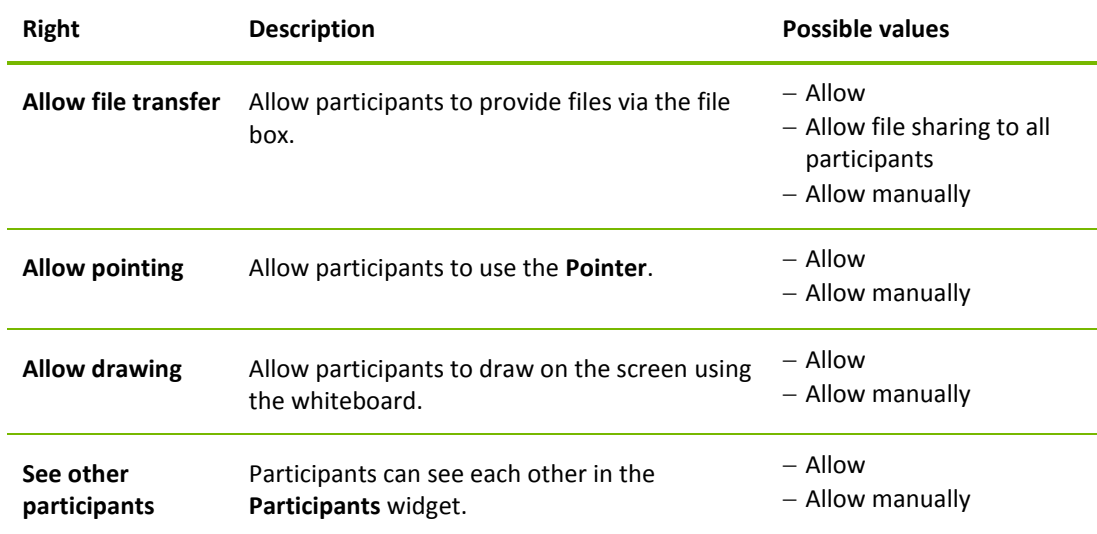

#### **The Custom Settings dialog box**

To open the **Custom settings** dialog box, select **Custom settings** from the **Quality** drop-down list and click the **Custom settings...** button.

You have the following options:

- **Colors:** Set the desired color depth. More colors require more bandwidth. You can improve performance by reducing the color depth.
- **Quality:** Set the display quality. If you use the color modes **High** or **True color** and move the quality control slider to the left, **Highest speed** compression will be used to minimize the data volume.
- **Fast video streaming**: If activated, video transmission is optimized. Best possible transmission quality requires a local network or high bandwidth connection.
- **Enable Aero color scheme:** If activated, Aero Glass is enabled on remote Windows Vista / Windows 7 operating systems.
- **Enable GUI animations**: If activated, animations (e.g. when a window is closed) are displayed.
- **Improve application compatibility:** If activated, compatibility with older Windows applications will be increased at the expense of lower performance.

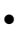

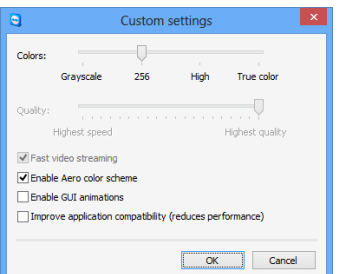

In the **Custom Settings** dialog, you can configure quality options.

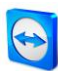

## <span id="page-51-0"></span>**7.5 Category Computers & Contacts**

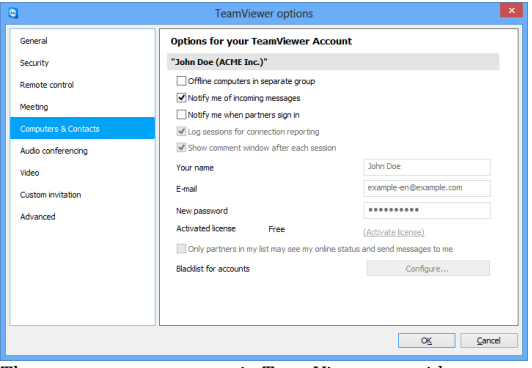

Here you can manage your TeamViewer account and configure additional settings for your Computers & Contacts.

#### The account management in TeamViewer provides additional options.

#### **Account settings** (global settings)

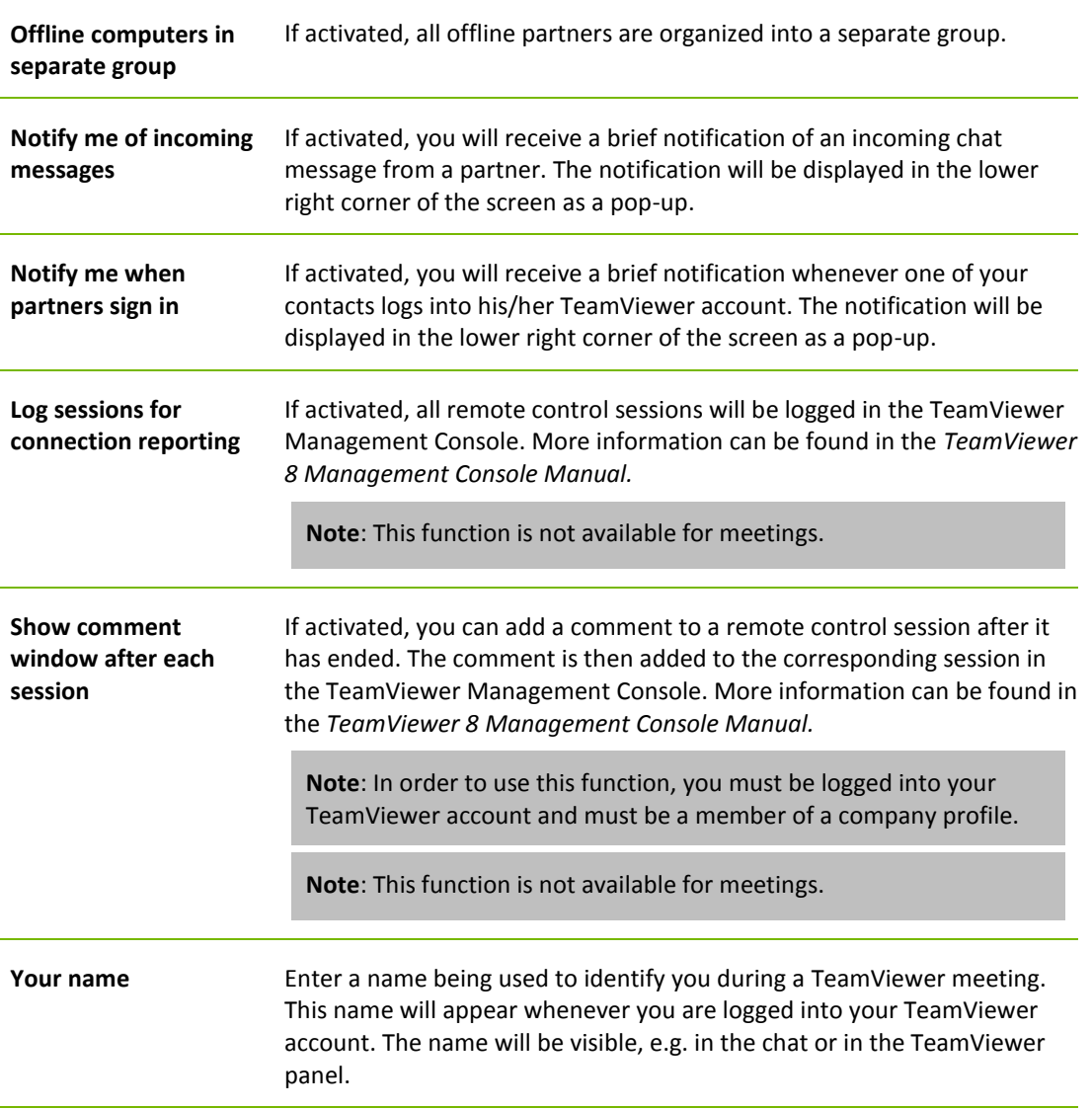

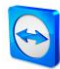

#### **Account settings** (global settings)

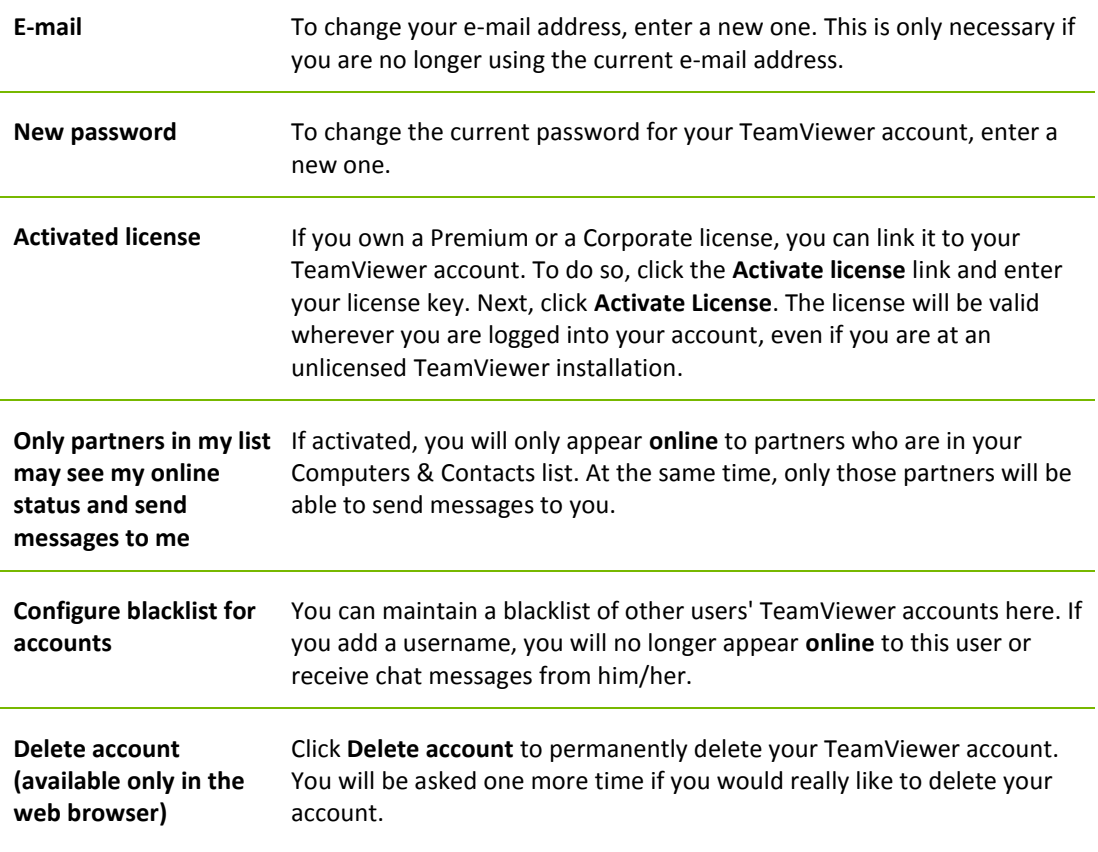

**Note**: Deleting your account will also permanently delete your Computers & Contacts.

**Note**: Any settings configured under **Local settings** are saved only for the computer that you are currently working on (or for Computers & Contacts in the Web Connector). Settings in the **Account settings** area are stored centrally and apply to any computer as soon as you log into your TeamViewer account.

**Note**: The blacklist in this category applies only to Computers & Contacts functions. This means that TeamViewer accounts on the blacklist cannot perform actions relating to you from the Computer & Contacts list but may still connect to you through other connection methods. If you would like to prevent connections to your computer from TeamViewer IDs or accounts, use the blacklist and whitelist function in the **Security** category (*see section [7.2,](#page-47-0) page [48](#page-47-0)*).

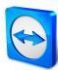

## <span id="page-53-0"></span>**7.6 Category Audio conferencing**

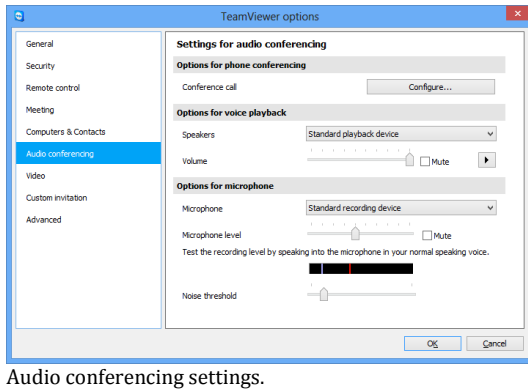

In the **Audio conferencing** category, you can configure and test the settings for your VoIP and conference call connections.

#### **Options for phone conferencing**

**Conference call** To store your own conference call data, click the **Configure...** button.

#### **Options for voice playback**

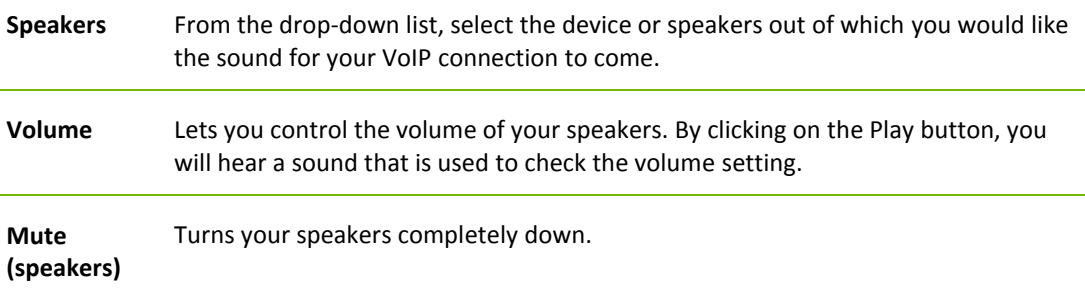

#### **Options for microphone**

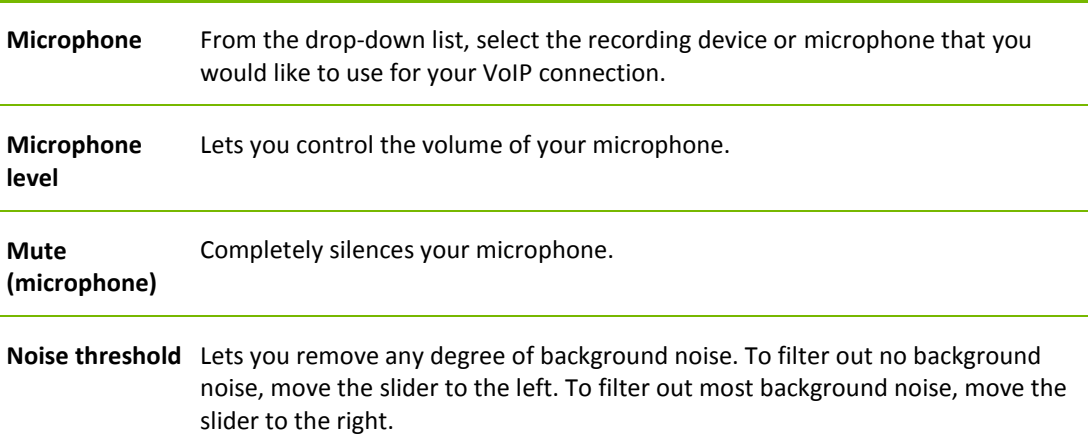

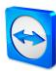

## <span id="page-54-0"></span>**7.7 Category Video**

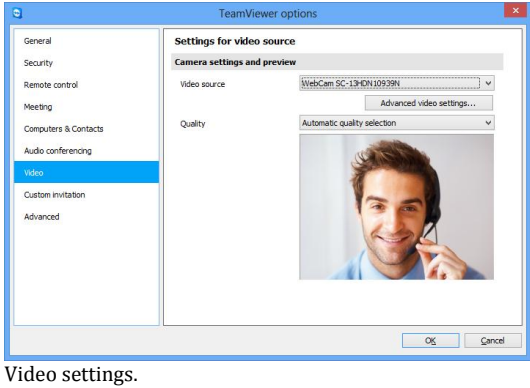

In the **Video** category, you can select your webcam and test its quality. You can also configure the settings for your video driver.

#### **Camera settings and preview**

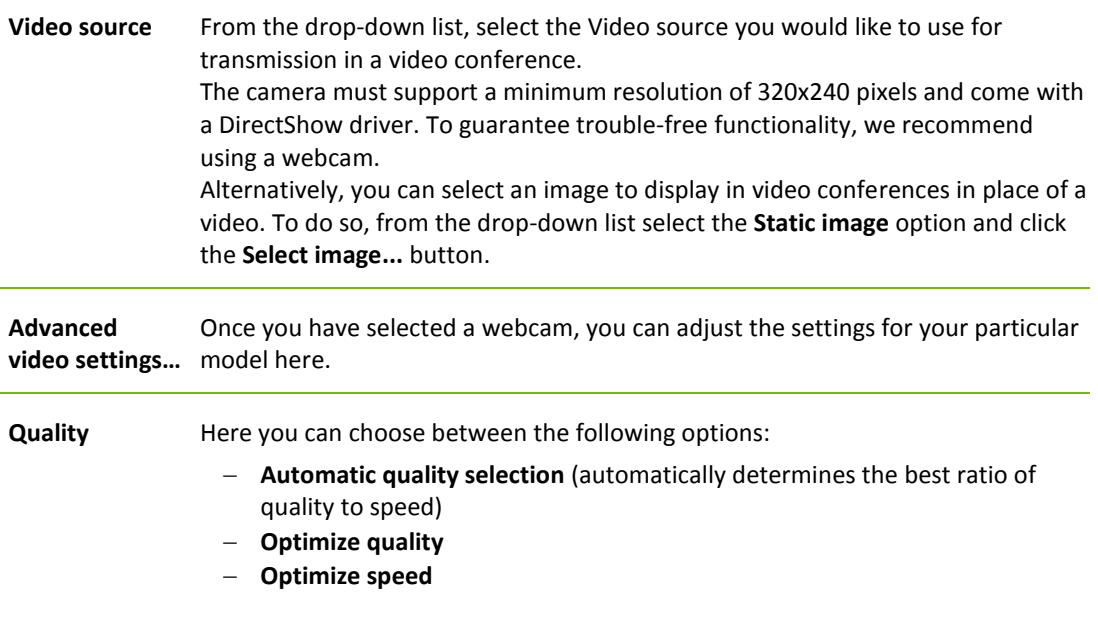

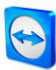

## <span id="page-55-0"></span>**7.8 Category Custom invitation**

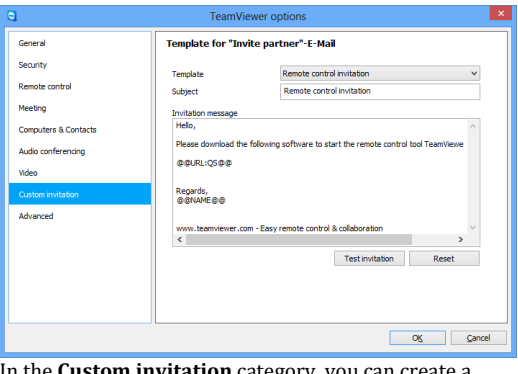

Adapt the invitation for Meeting and Remote Control to your individual needs. The following options are available to you.

In the **Custom invitation** category, you can create a personalized invitation e-mail.

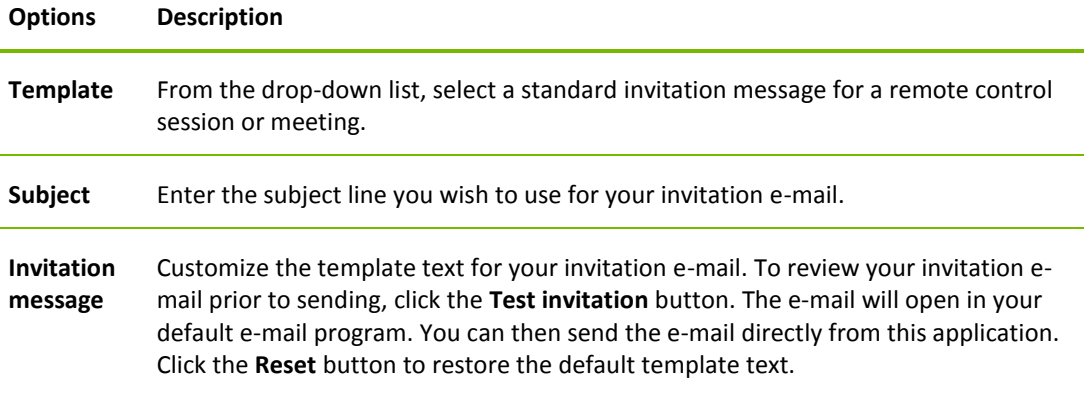

**Note**: The template text contains placeholders. If necessary, you can always replace them with your own texts.

**Note**: An invitation via e-mail can only be generated through TeamViewer if a default e-mail client is set up on your computer.

## <span id="page-55-1"></span>**7.9 Category Advanced**

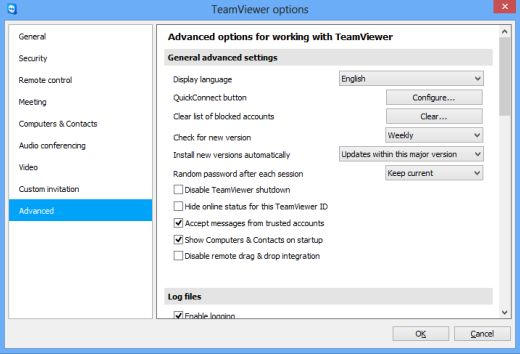

You will find additional options under **Advanced**.

In the **Advanced** category, you can configure advanced settings for your TeamViewer. To do so, click the **Show advanced options** button.

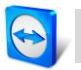

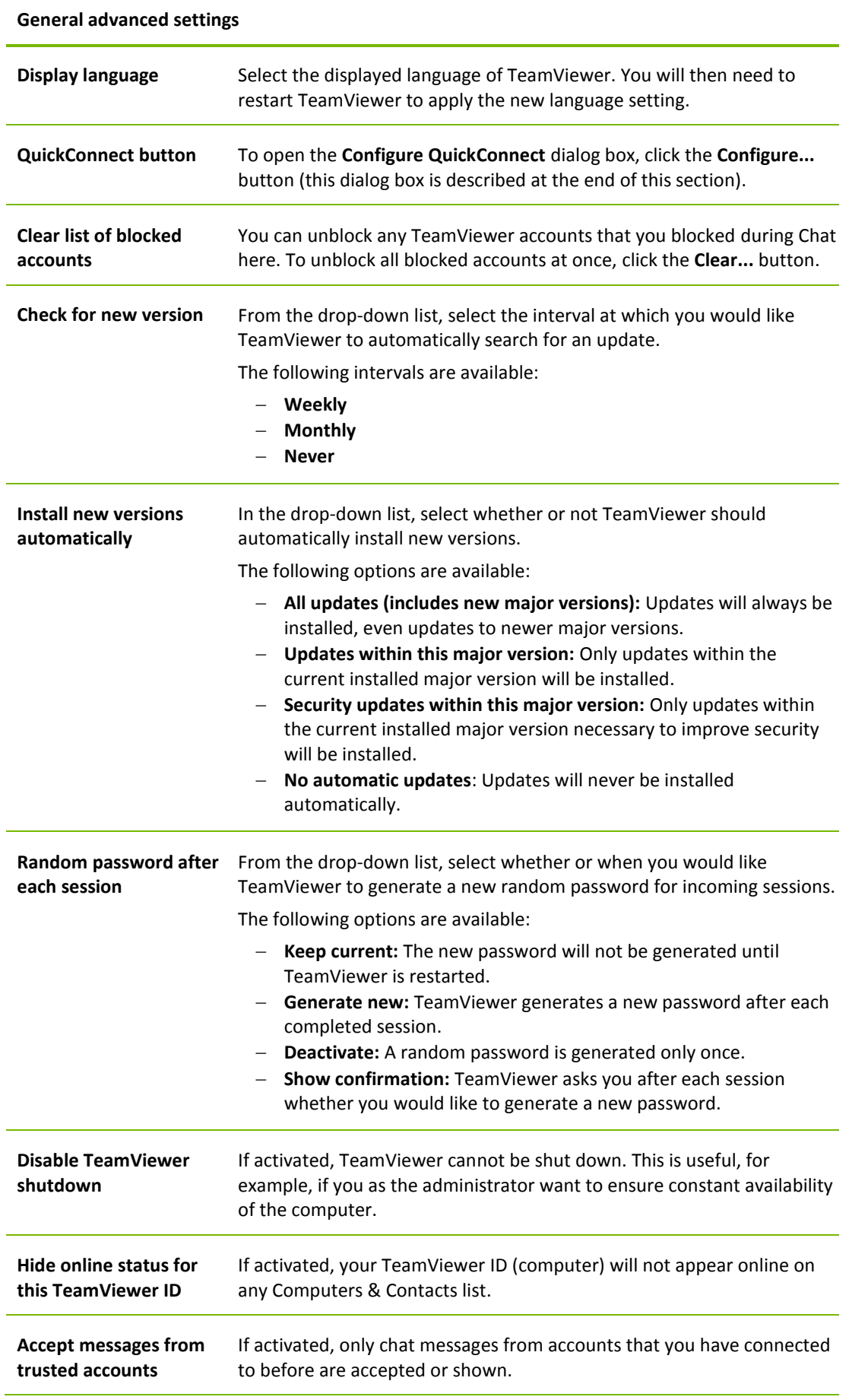

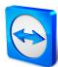

#### **General advanced settings**

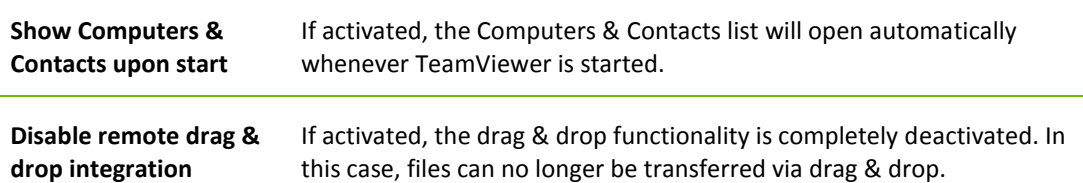

#### **Log files**

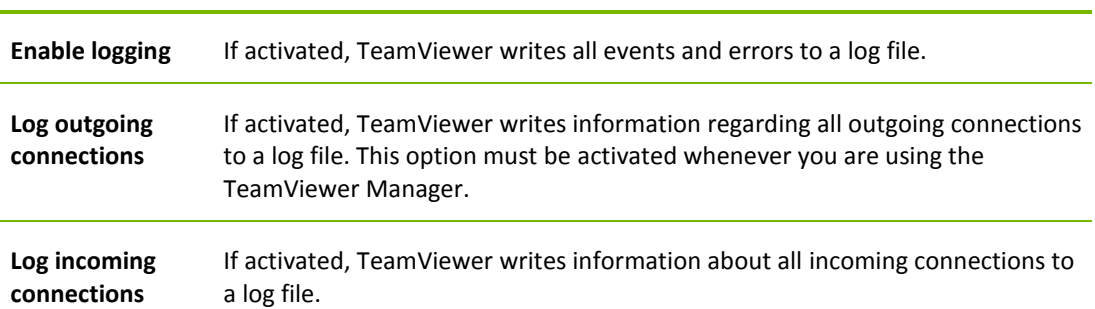

#### **Advanced settings for connections to this computer**

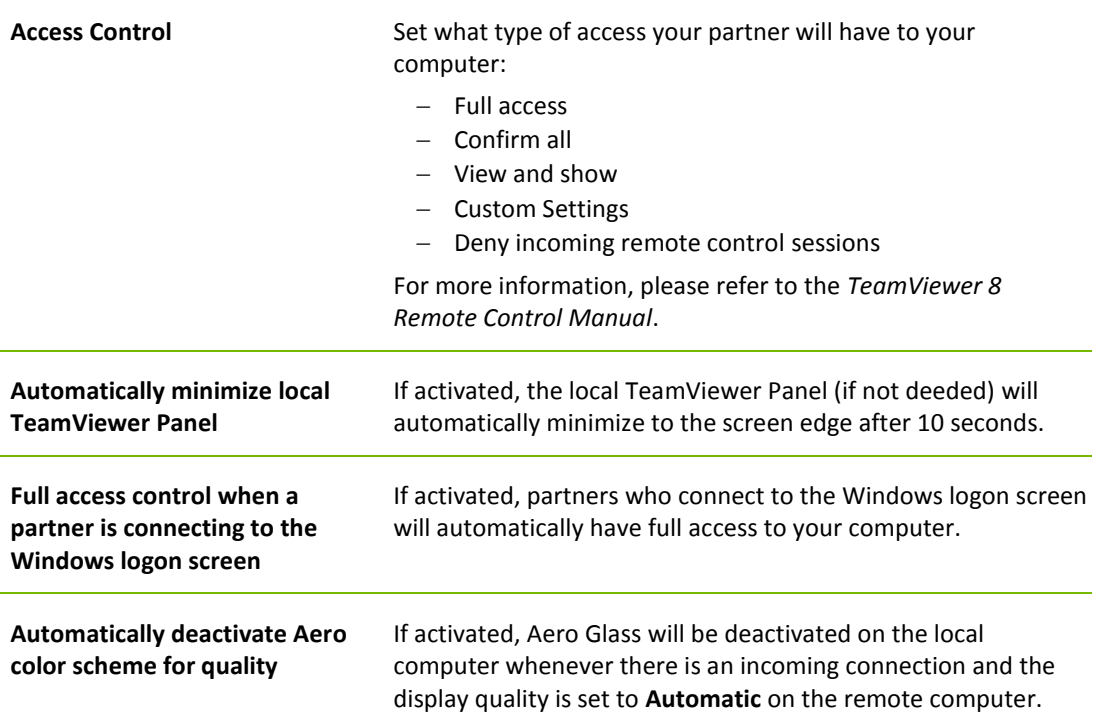

#### **Advanced settings for connections to other computers**

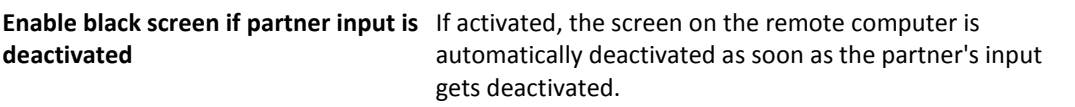

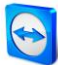

#### **Advanced settings for connections to other computers**

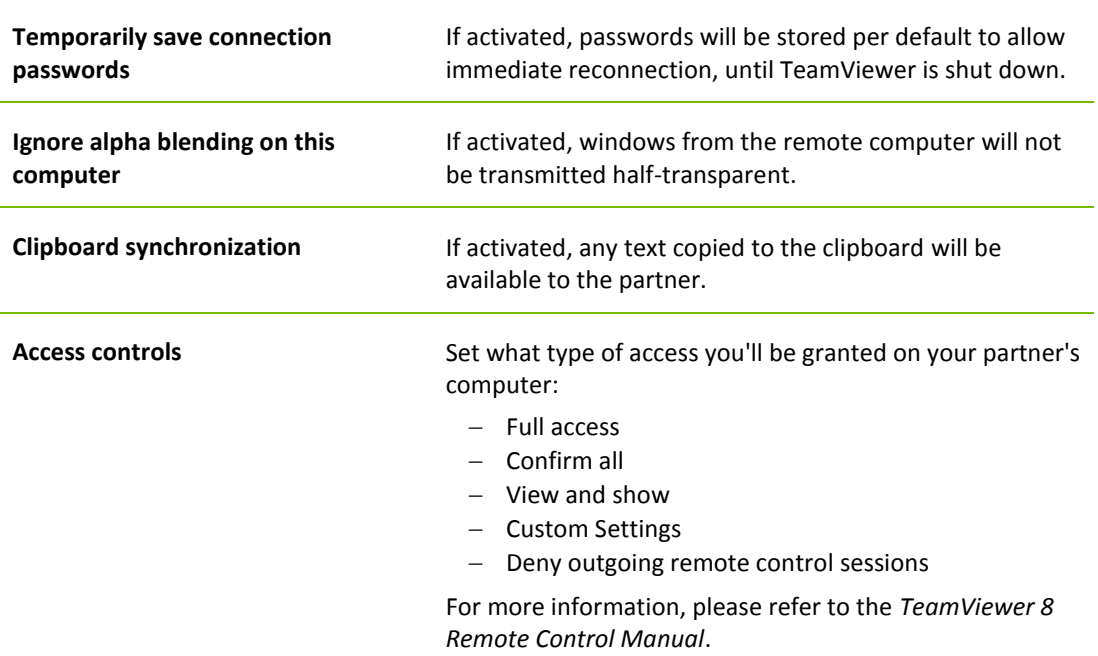

#### **Advanced Meeting settings**

**Access Control** Set which rights the meeting participants will receive by default:

- $-$  Full access
- $-$  View and show
- Custom Settings
- Deny meetings

#### **Advanced network settings**

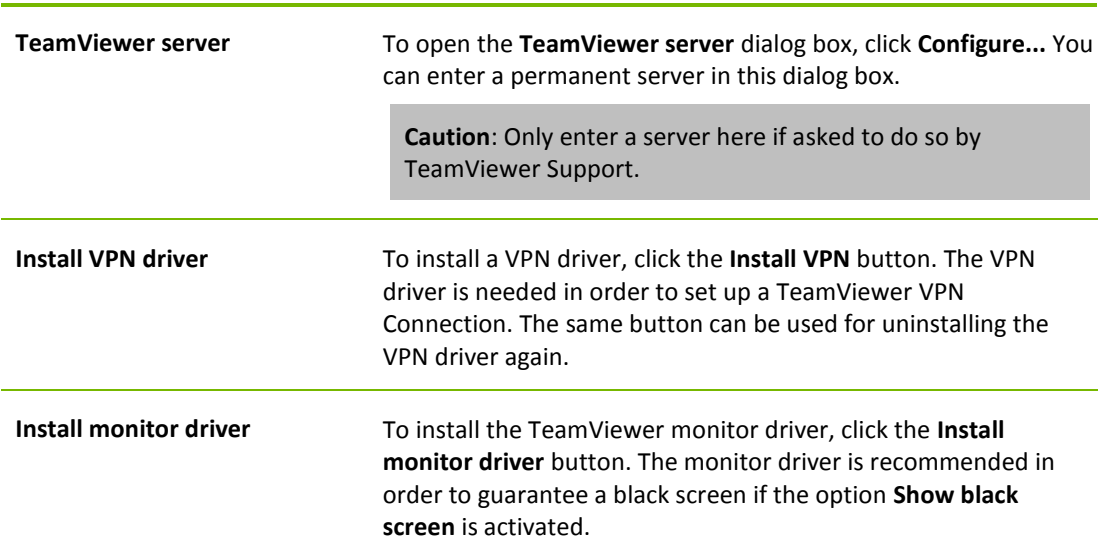

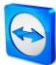

#### **Advanced network settings**

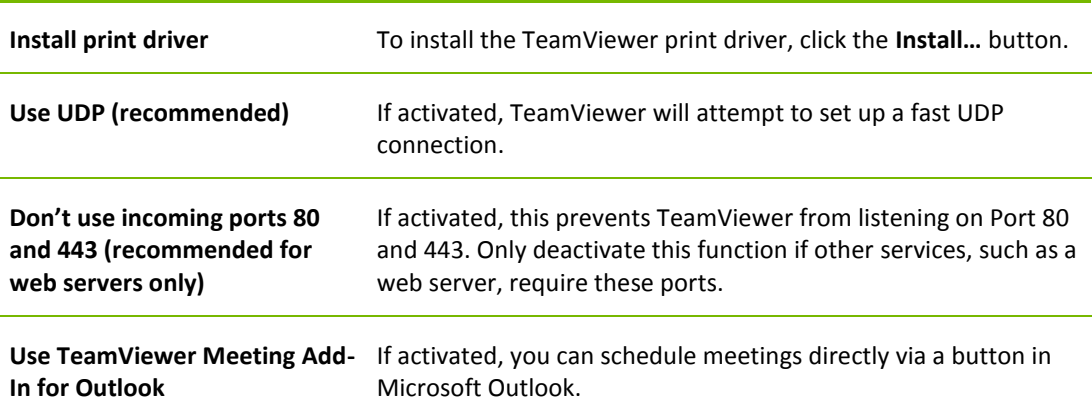

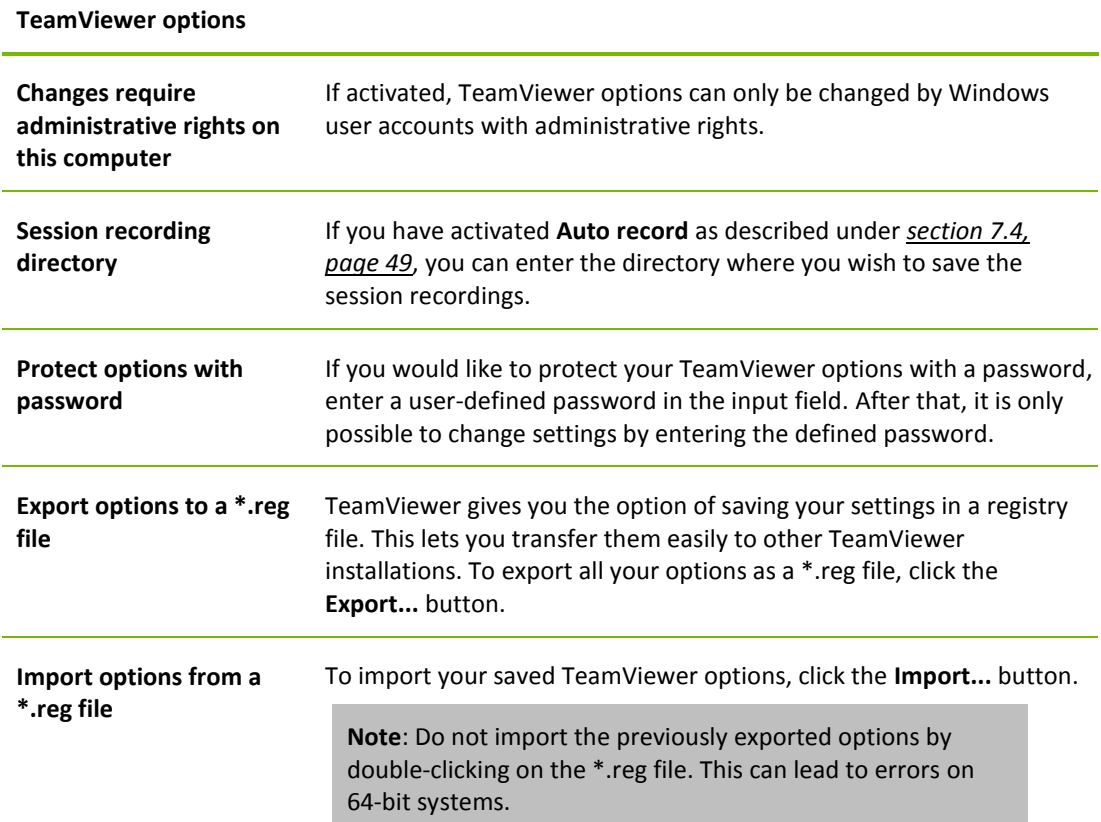

#### **The Meeting Access Control Details dialog**

In addition to the rights management for individual meeting participants, you have the option to restrict your own access at the start of a meeting (particularly useful for network administrators who want to restrict users). For this purpose, you can allow or deny certain settings that are of interest to meetings.

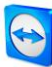

#### The following settings can be edited:

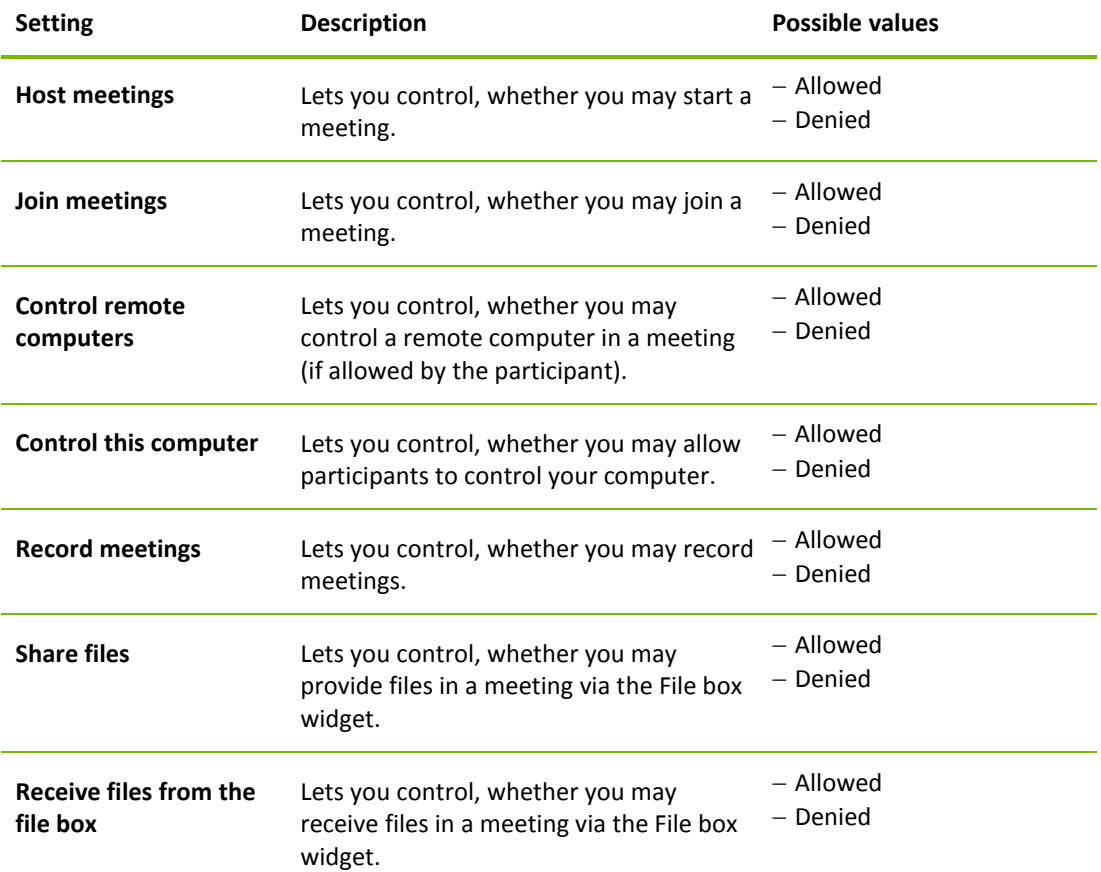

#### **The Configure QuickConnect dialog box**

In this dialog box, you can configure various settings for the QuickConnect button. This button can be used to start meetings.

The following settings can be made:

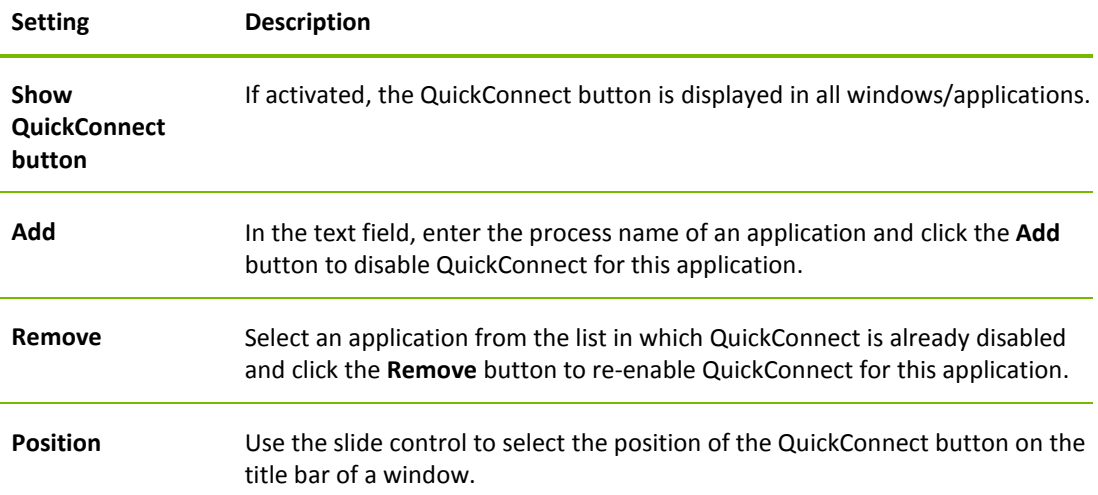